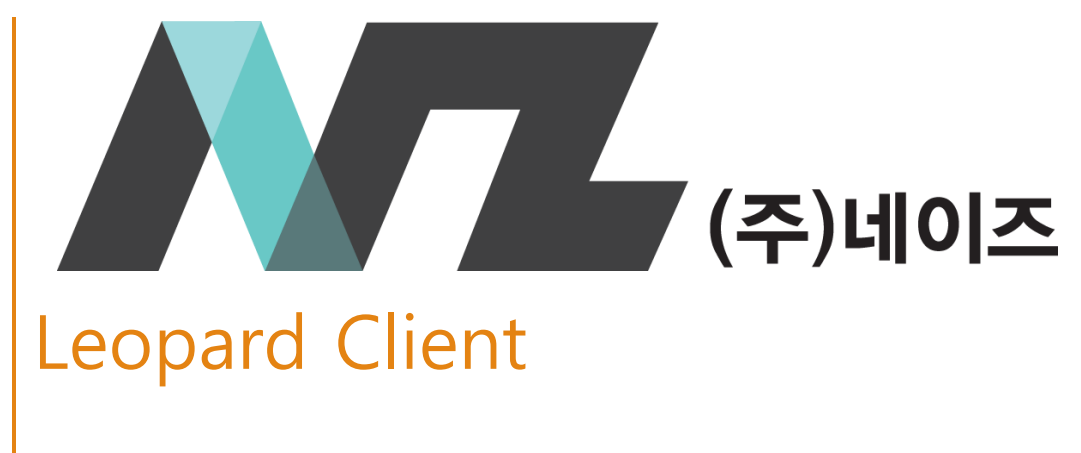

사용자 매뉴얼 (버전 2.1.17.xx)\_v2001

# 목차

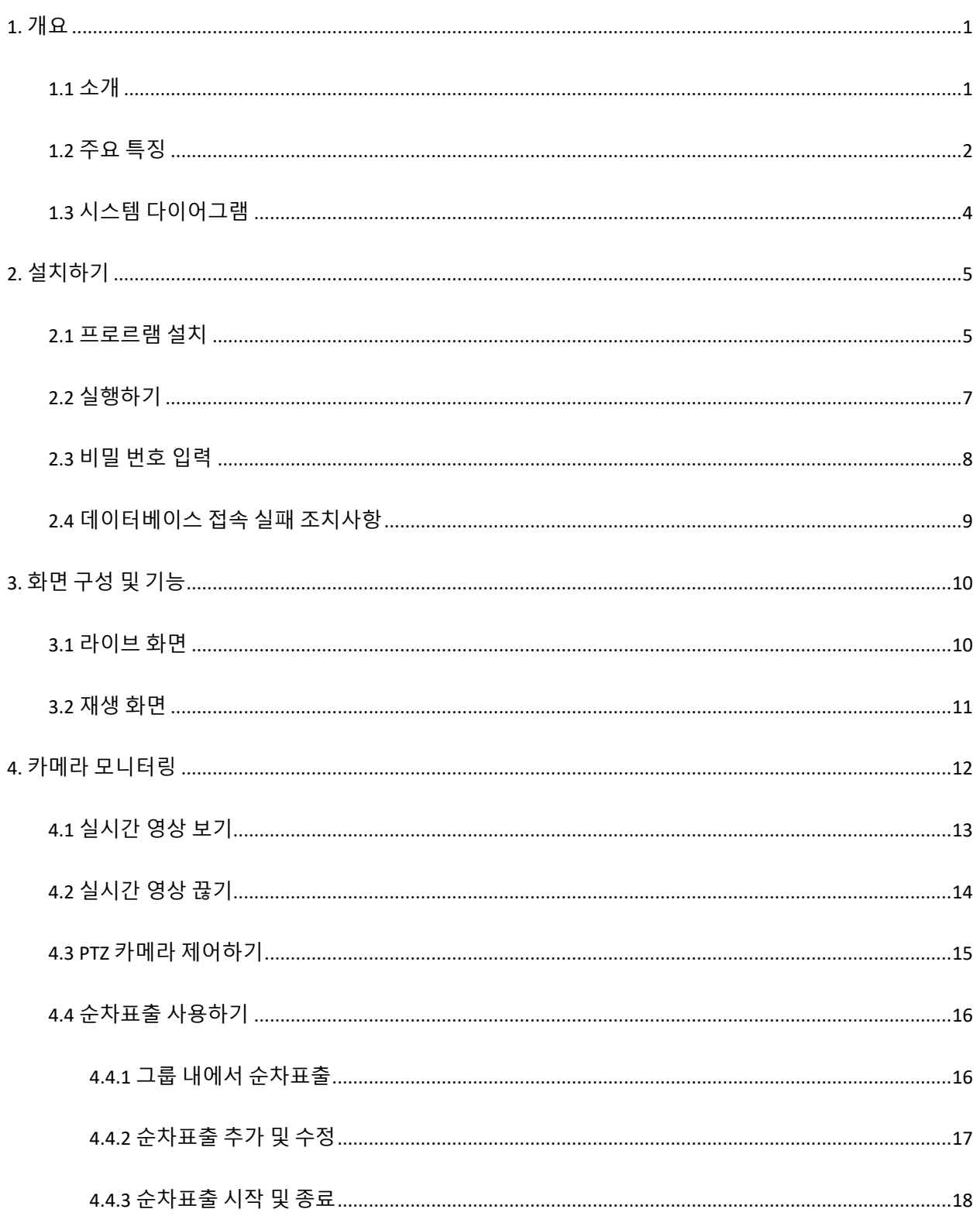

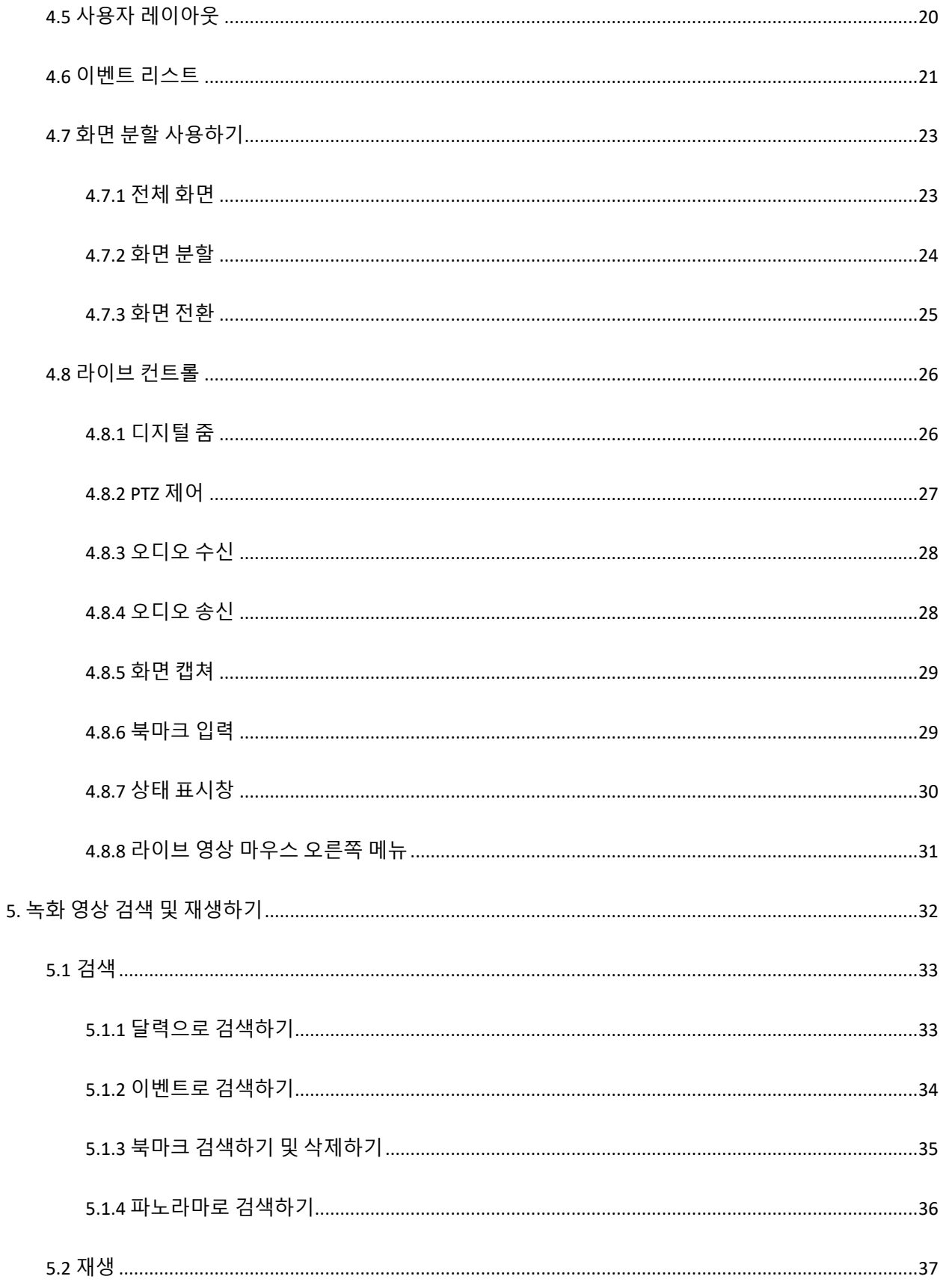

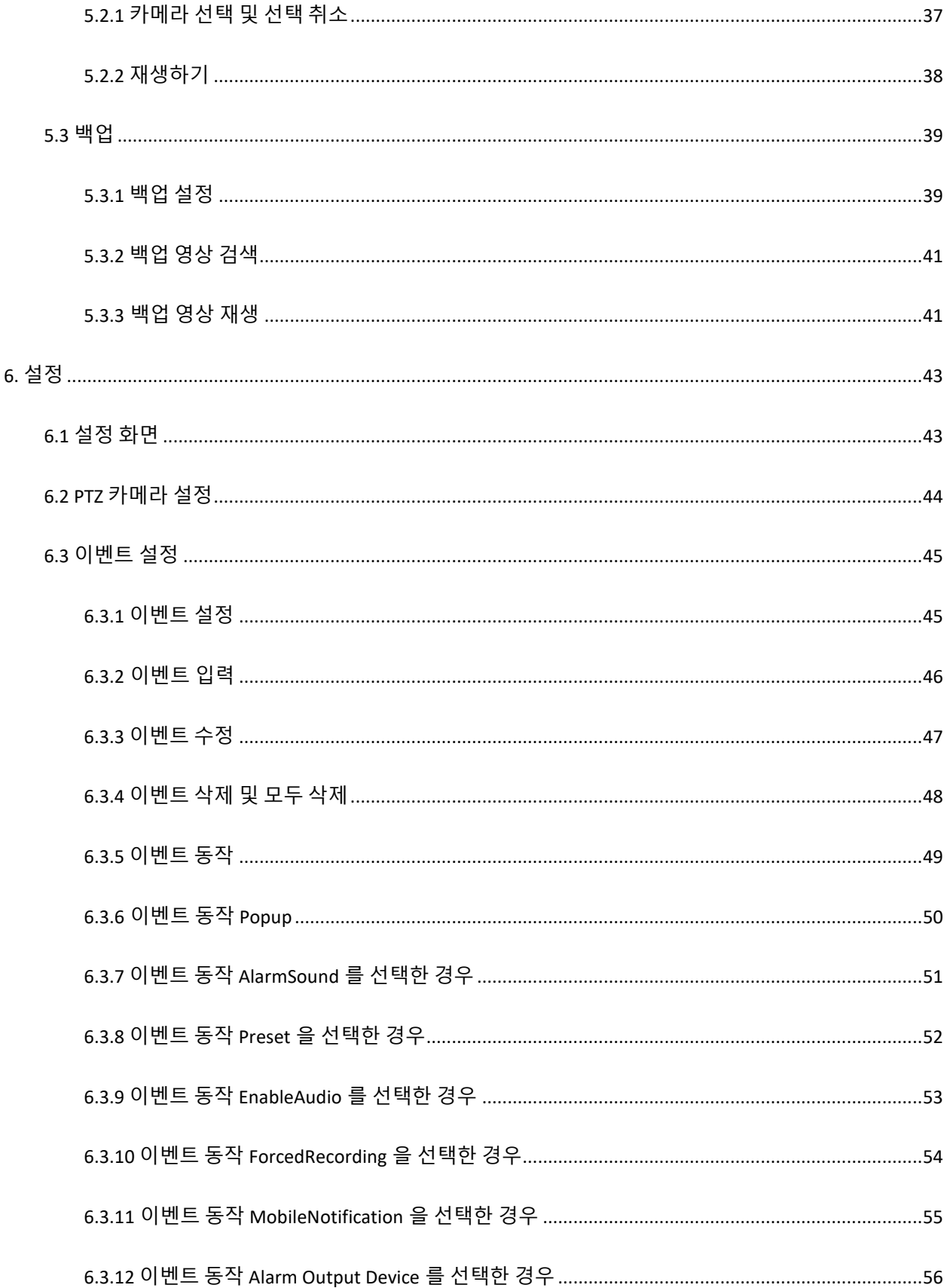

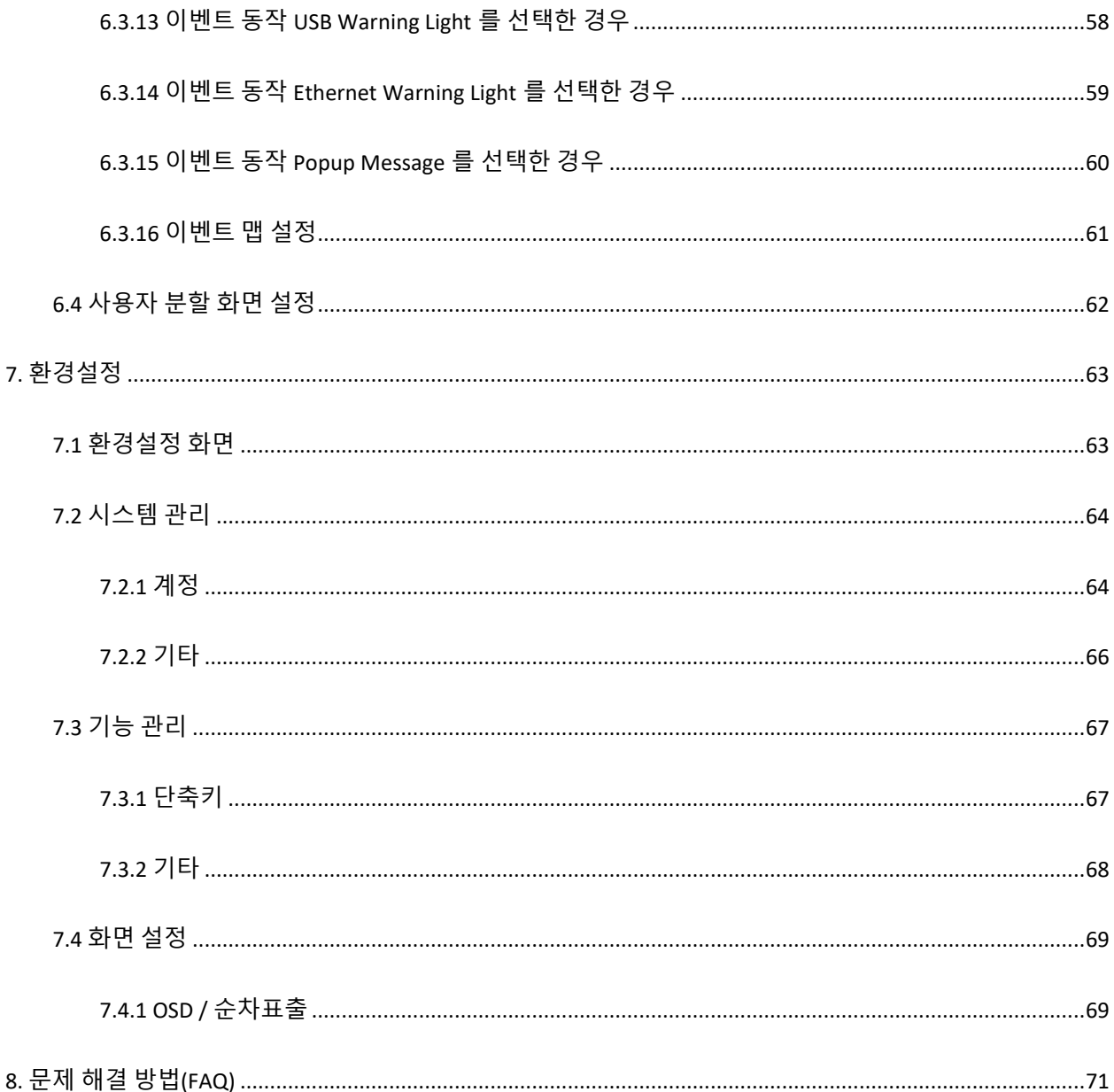

## <span id="page-5-0"></span>**1. 개요**

## <span id="page-5-1"></span>**1.1 소개**

Leopard Client 는 저장장치와 통신하여 영상 관제를 목적으로 사용 합니다.

- 데이터베이스와 통신하여 접속되어 있는 모든 영상을 관제 할 수 있습니다.
- 소규모에서 중.대형급까지 제한 없이 영상 관제를 실행합니다.
- 카메라 제어를 실행합니다.
- 녹화 영상 검색 및 백업을 실행합니다.

#### <span id="page-6-0"></span>**1.2 주요 특징**

- 저장분배서버를 통한 실시간 영상 모니터링
- ✓ 소규모에서 중.대형급 모니터링
- Leopard 장비의 편리한 접속
- ✓ 실시간 모니터링 및 PTZ 카메라의 원격 제어
- 그래픽/사운드 알림 기능으로 장애 발생시 관리자 인식률 상승
- ✓ PTZ 카메라의 원격 제어
- ✓ 카메라 제어에 편리한 USB 형 조이스틱 지원
- Leopard 저장 장치에 녹화된 영상의 검색 및 재생
- ✓ 다양한 분할 화면 모드를 지원하여 편리한 모니터링 구성
- ✔ 사용자 분할 화면으로 분할화면을 직접 제작하여 모니터링
- ✓ 듀얼 라이브화면으로 집중 감시
- 순차 전환이 가능한 분할 화면 모니터링
- 선호하는 채널과 화면 구성을 그룹으로 관리
- ✔ 다양한 알람 입력 연동
- 자동 알람 기능의 이벤트 처리
- ✓ 알람 입력에 대한 다양한 표출 기능
- ✓ 저장장치에 녹화된 영상의 백업이 가능
- ✔ 조작이 편리한 단축키 기능 제공
- 백업이 가능한 녹화 영상
- ✓ 재생 전용 소프트웨어가 없이도 재생이 가능한 백업 실행 영상
- 동시 재생 화면의 동기화
- ✓ 듀얼 스트리밍 지원으로 효율적인 시스템 성능 관리
- $\checkmark$  오디오 방송 가능 (채널별 / 그룹별 스케줄 적용)
- ✓ 이벤트 발생 시 팝업 및 알람음 송출
- 이벤트 발생 시 IP 형 및 USB 형 경광등 연동
- H.264, H265 압축방식, 16/32 채널 실시간 영상 표출 지원
- ONVIF, RTSP 프로토콜 지원
- 접속한 VMS, NVR 영상을 실시간으로 통합 관제 및 제어
- CPU, Memory, Network 사용량 모니터링

## <span id="page-8-0"></span>**1.3 시스템 다이어그램**

Leopard Client 의 시스템 다이어그램은 VMS 와 NVR 2 가지로 다음과 같습니다.

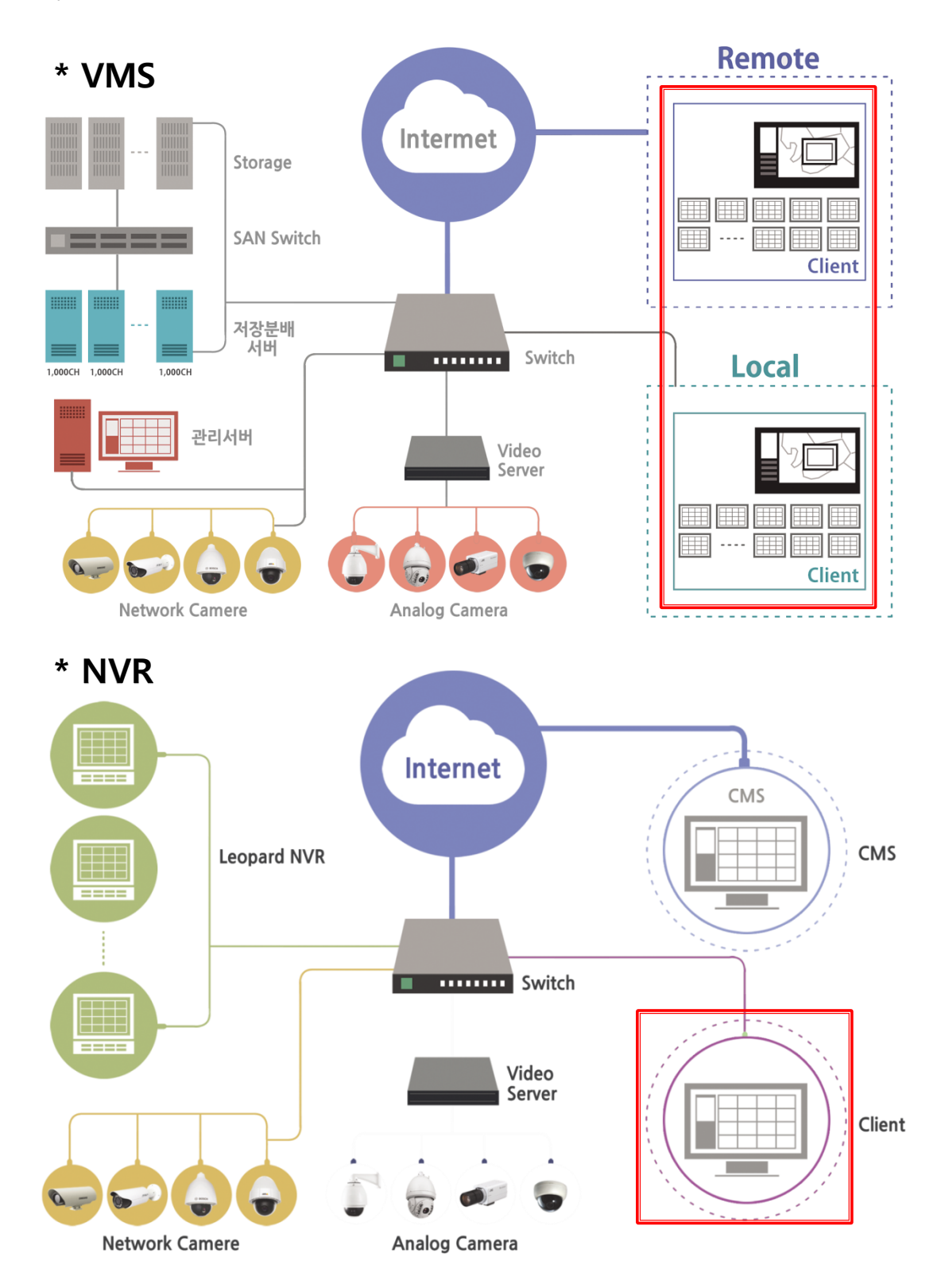

## <span id="page-9-0"></span>**2. 설치하기**

### <span id="page-9-1"></span>**2.1 프로그램 설치**

설치 프로그램인 Leopard\_Client\_x64\_Install\_v2.1.xxxx 파일을 준비합니다.

1. Leopard\_Client\_x64\_Install\_v2.1.xxxx 를 실행 후 다음(N)> 버튼을 클릭해서 설치를 시작합니다.

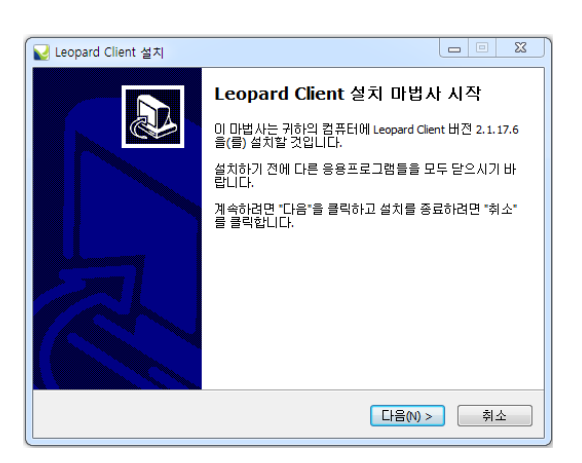

#### 2. 설치 경로를 선택한 후 다음(N)> 버튼을 클릭합니다.

- 3. 시작 메뉴 폴더명을 입력한 후 다음(N)> 버튼을 클릭합니다.
- 기본 폴더명은 Leopard 입니다.

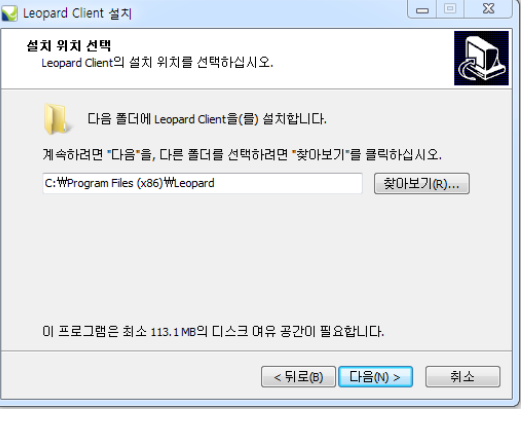

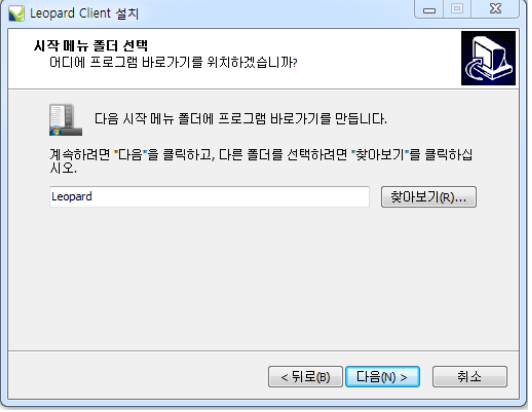

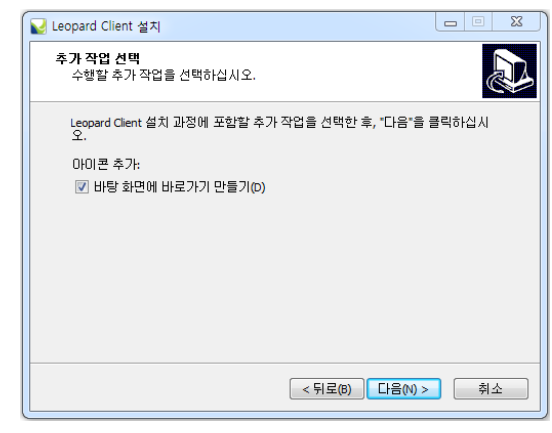

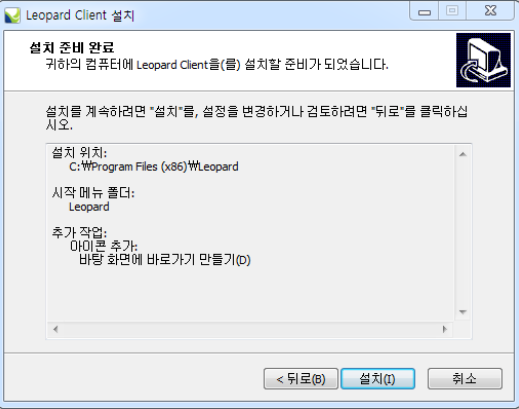

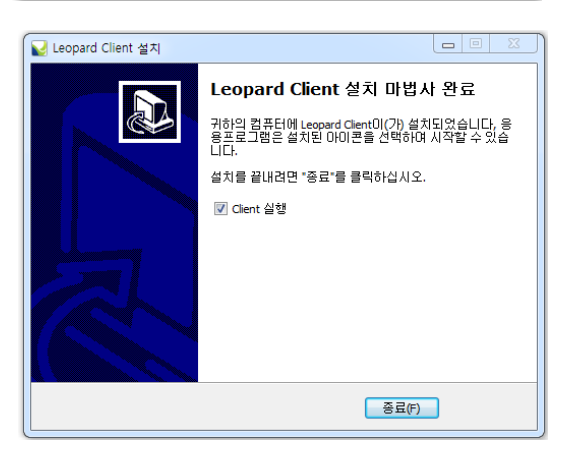

4. 바탕화면에 바로 가기 만들기를 선택합니다. 선택을 완료한 후 다음(N)> 버튼을 클릭합니다.

5. 설치(I)> 버튼을 클릭하여 설치를 시작합니다

6. 설치가 완료되면 종료(F) 버튼을 클릭하여 설치를 종료합니다.

프로그램을 바로 시작하려면 Client 실행 항목에 체크를 하고 종료(F)를 클릭하면 Client 가 실행이 됩니다.

## <span id="page-11-0"></span>**2.2 실행하기**

바탕화면에 아이콘을 실행 하십시오. (Client PC 가 구동되면 자동 실행 됩니다.)

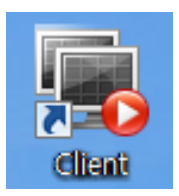

### <span id="page-12-0"></span>**2.3 비밀 번호 입력**

Client 를 실행하면 아래와 같이 비밀번호와 서버 주소를 입력하게 되어 있습니다.

기본 비밀번호는 수정하여 사용하시기 바랍니다.

- 비밀번호 : 사용자에 등록된 비밀번호를 입력합니다.

(비밀번호 수정은 사용자, 환경설정-계정에서 수정이 가능합니다.)

**※ 수정된 비밀번호는 꼭 기억해 주세요.**

**(기본 비밀번호 : admin)**

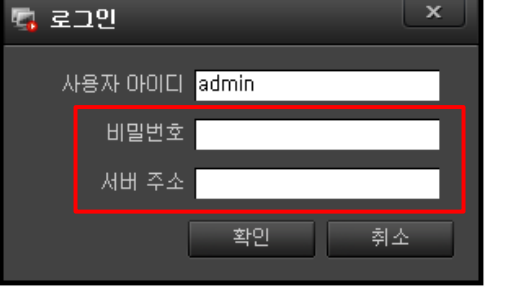

- 서버 주소

VMS 시스템 경우 : 관리서버 IP 주소 입력합니다.

NVR 시스템 경우 : NVR IP 주소를 입력합니다.

- 확인을 클릭하면 Client(운영프로그램) 접속을 합니다.

### <span id="page-13-0"></span>**2.4 데이터베이스 접속 실패 조치사항**

Client 를 실행시 입력 주소가 잘못 입력되었을 때 다음과 같은 메시지가 팝업 됩니다.

연결 실패에 대한 다시 입력을 하려면 '예(Y)'를 실행을 취소하려면 '아니요(N)'를 클릭하면 빠져 나옵니다.

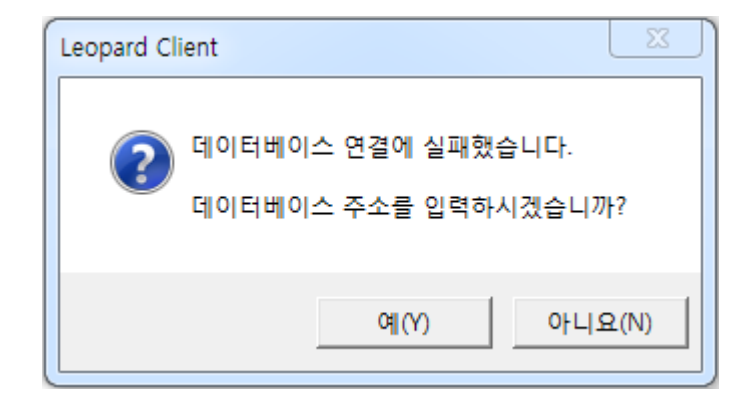

예(Y)를 클릭하면 데이터베이스 입력 창이 팝업 됩니다.

주소 : 관리서버, NVR 의 IP 를 입력합니다.

포트 : 관리서버, NVR 의 데이터베이스 통신 포트를

입력합니다. (기본 3306)

아이디 : 데이터베이스 아이디를 입력합니다.

(기본 root)

패스워드 : 데이터베이스 비밀번호를 입력합니다.

(데이터베이스 설치시 입력 비밀번호)

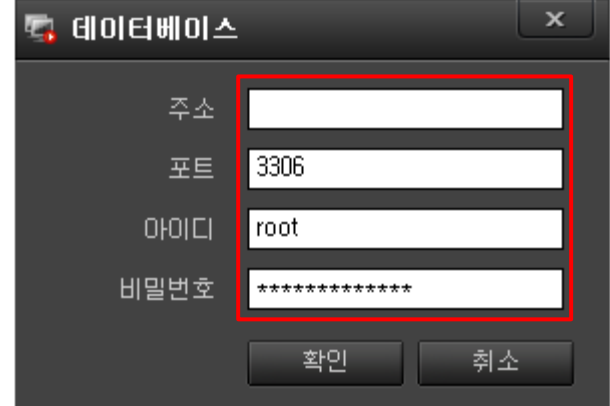

## <span id="page-14-0"></span>**3. 화면 구성 및 기능**

### <span id="page-14-1"></span>**3.1 라이브 화면**

Client 를 실행하면 처음 접하는 화면이 아래와 같습니다.

각각의 명칭과 사용 용도를 알아 보겠습니다.

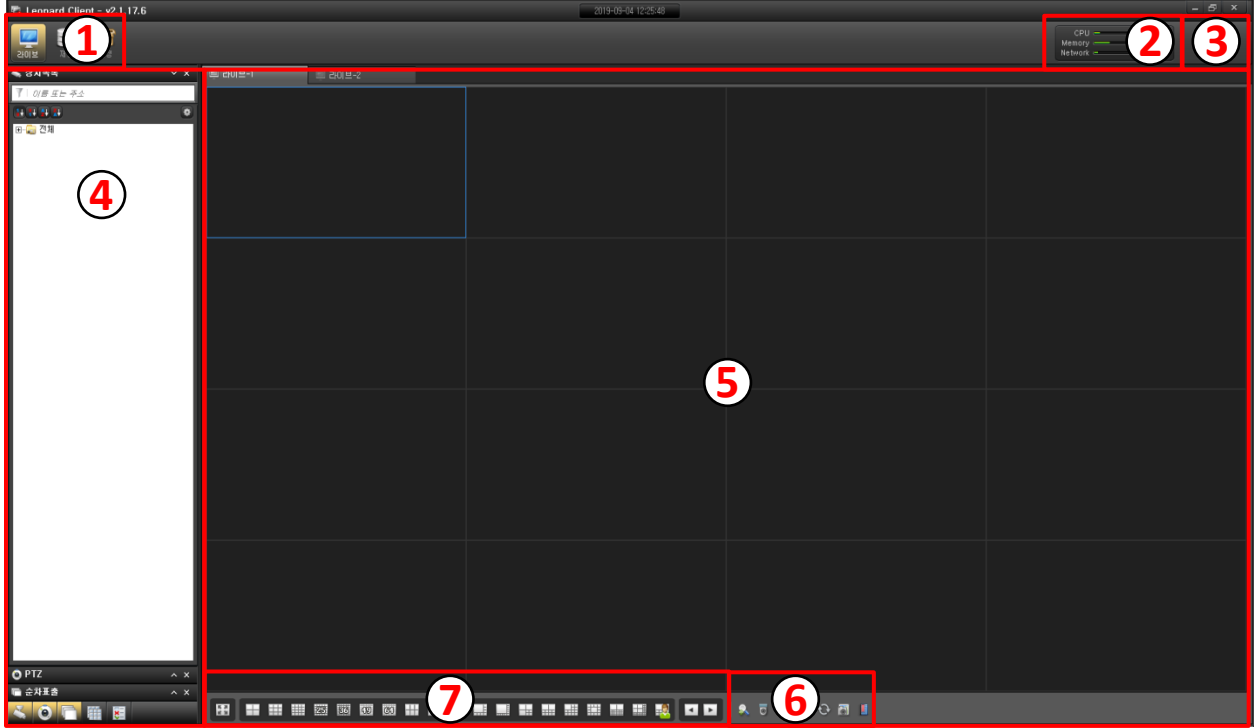

툴바 : 라이브, 재생, 설정, 상태 등 기능 선택에 사용합니다.

상태표시 창 : 하드웨어 사용량을 실시간 나타냅니다.

환경설정 및 정보 : 기본적인 설정 및 Client 정보를 표현 합니다.

제어 판넬창 : 장치 목록, PTZ, 순차표출, 사용자 레이아웃, 이벤트 리스트등 카메라 감시에 사용합니다.

뷰화면 창 : 영상의 분할 상태를 지정하여 감시합니다.

라이브 콘트롤 : 디지털줌, PTZ 제어, 오디오, 캡처, 북마크등 간단하게 조작을 할 때 사용합니다.

화면 분할 : 뷰화면의 분할 상태를 지정합니다.

### <span id="page-15-0"></span>**3.2 재생 화면**

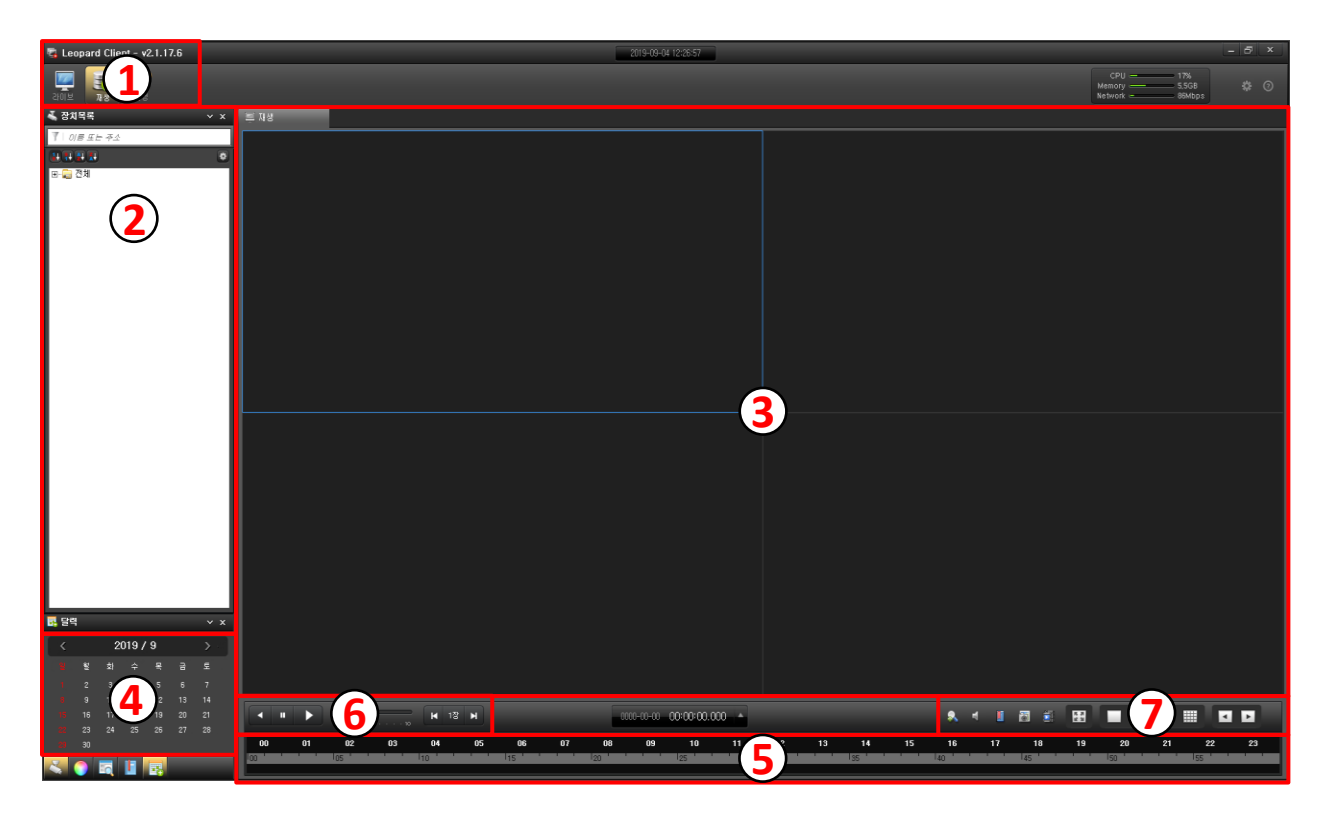

저장분배서버, NVR 에 녹화되어 있는 영상을 재생하는데 구성되어 있는 화면이 아래와 같습니다.

툴바 : 라이브, 재생, 설정, 상태등 기능 선택에 사용합니다.

카메라 선택 창 : 장치 목록으로 재생하는 카메라를 선택합니다.

재생 화면 창 : 1, 4, 9, 16 화면으로 분할하여 재생화면을 확인 할 수 있습니다.

년, 월 선택 창 : 재생하려는 카메라의 년, 월을 선택합니다.

시, 분 선택 창 : 재생하려는 카메라의 시와 분을 선택합니다.

재생 콘트롤 창 : 정회전, 역회전, 일시 멈춤, 속도 선택 등 재생에 필요한 버튼이 있습니다.

7. 간편 조작 및 화면분할 바 : 디지털줌, 오디오, 북마크, 캡처 등 간단 조작과 분할화면 버튼이 있습니다.

## <span id="page-16-0"></span>**4. 카메라 모니터링**

접속된 VMS, NVR 의 카메라를 실시간 모니터링 할 수 있습니다.

좌측 상단의 라이브 아이콘을 선택 합니다.

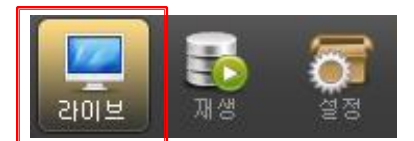

라이브 아이콘을 누르면 아래와 같은 라이브 화면을 확인할 수 있습니다.

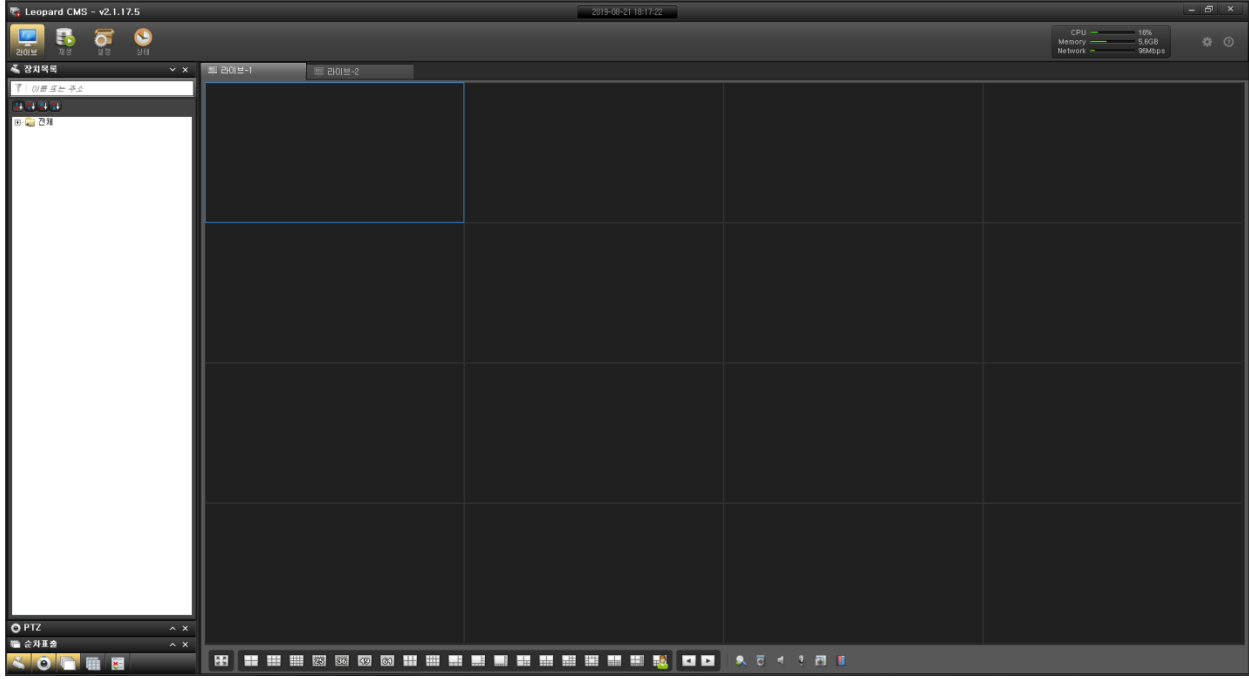

화면 구성은 앞에서 설명한 것과 같으며 각각의 기능을 알아보겠습니다.

## <span id="page-17-0"></span>**4.1 실시간 영상 보기**

Client 가 실행되면 마지막 영상을 기억하고 표출합니다.

전체적으로 영상을 끊었을 때 카메라 연결 방법을 알아봅니다.

1 장치 목록에서 카메라 또는 카메라 그룹을 라이브 화면으로 드래그하여 놓습니다.

2 카메라 이름 또는 그룹에 마우스 우클릭하여 카메라 연결 또는 그룹 연결을 선택 합니다.

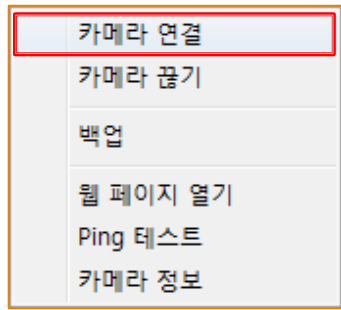

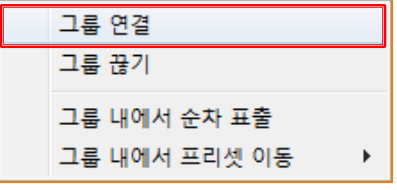

## <span id="page-18-0"></span>**4.2 실시간 영상 끊기**

연결된 카메라의 실시간 영상을 끊을 수 있습니다.

선택한 라이브 창의 마우스 오른쪽 메뉴에서 카메라 끊기를 선택하면 해당 창의 카메라 영상이 끊어집니다.

모든 카메라의 영상을 끊으려면 전체 끊기를 선택합니다.

- 전체 끊기 : 연결되어 있는 전체 카메라의 영상을 끊습니다.

- 탭 끊기 : 선택된 탭의 영상을 끊습니다.

- 카메라 끊기 : 선택된 카메라의 영상을 끊습니다.

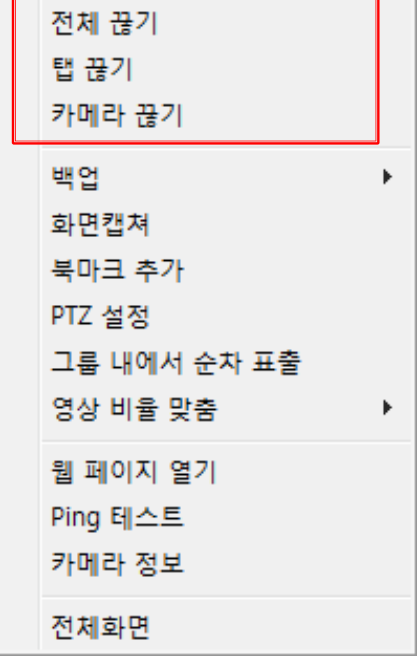

#### <span id="page-19-0"></span>**4.3 PTZ 카메라 제어하기**

PTZ 카메라를 제어 할 수 있습니다.

#### **(제어는 라이브 화면 우측 상단에 "P" 문자가 표시된 카메라만 제어 됩니다.)**

PTZ 컨트롤 패널을 활성화 시킵니다.

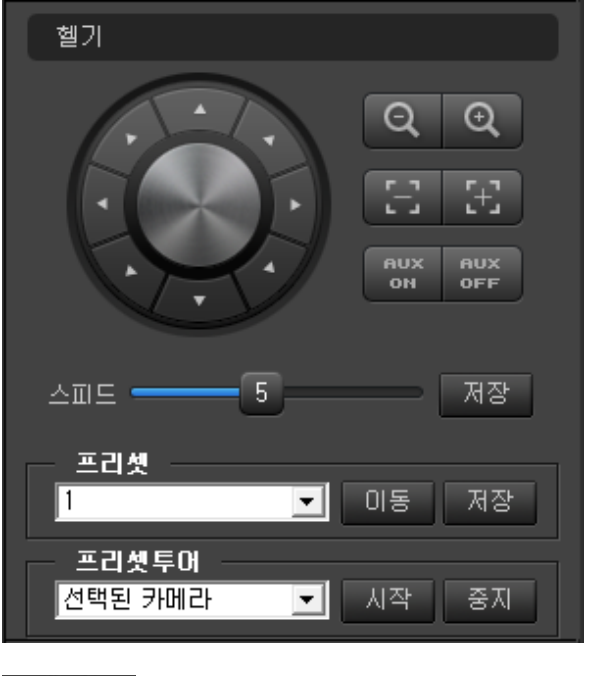

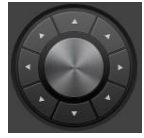

PTZ 카메라의 8 방향 제어 버튼입니다

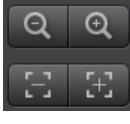

프리셋-01

프리셋투어 전택된 채널

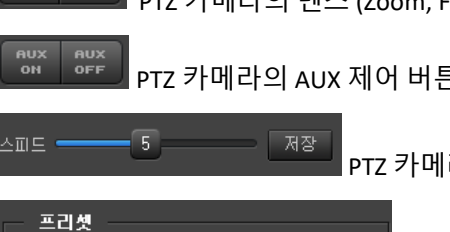

그 사작 |

회 │ 이동 PTZ 카메라의 속도제어 슬라이드바 입니다.

프리셋을 저장하고 선택한 프리셋으로 위치 이동할 수 있습니다.

PTZ 카메라의 AUX 제어 버튼입니다.

저장

중지

PTZ 카메라의 렌즈 (Zoom, Focus) 제어 버튼입니다.

프리셋투어는 선택된 채널 투어와 전체카메라 투어 두 가지 모드가 있습니다.

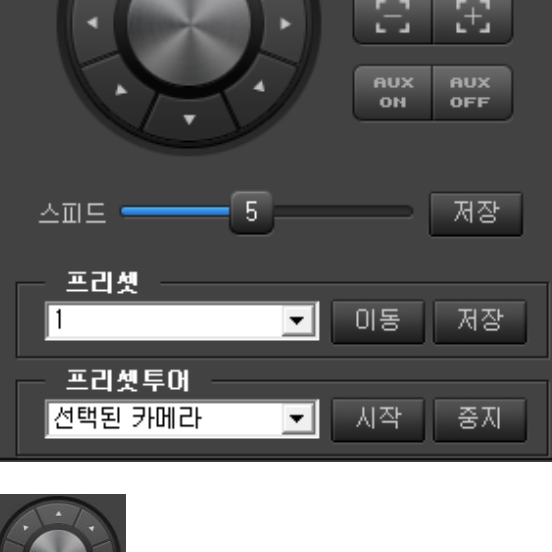

미리 설정한 프리셋투어를 동작시킵니다.

### <span id="page-20-0"></span>**4.4 순차표출 사용하기**

순차표출에는 두가지가 있습니다.

그룹 내에서 순차 표출 : 분할화면에서 실행하며 분할 화면이 유지됩니다.

순차 표출 : 미리 설정한 화면과 시간으로 순차 표출을 합니다.

#### <span id="page-20-1"></span>4.4.1 그룹 내에서 순차표출

카메라 그룹 혹은 Live 영상화면에 마우스 우클릭 후 그룹 내에서 순차 표출을 선택합니다

그룹내의 영상이 선택한 분할 화면에서 순차적으로 표출됩니다.

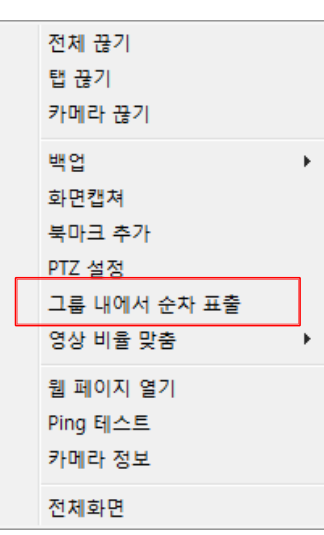

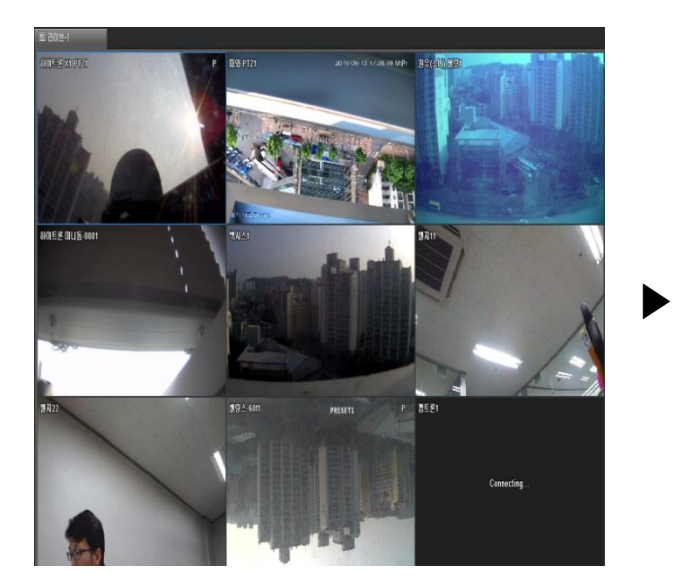

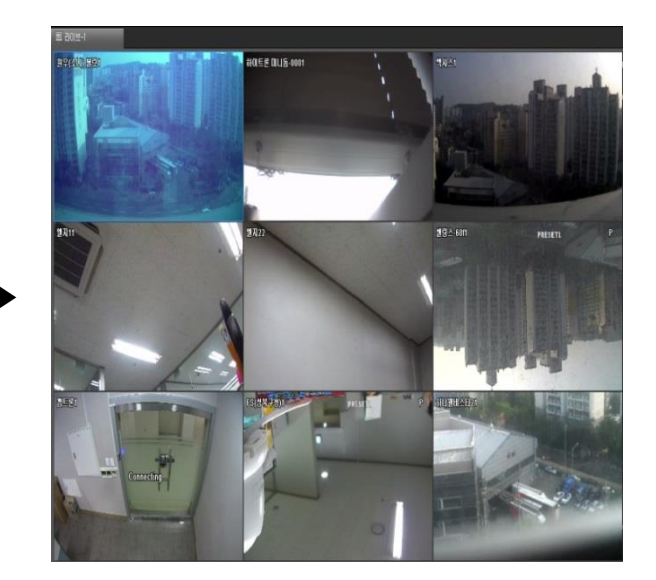

(화면이 전환되는 시간은 환경설정에서 **화면설정 -> 순차표출**에서 설정합니다)

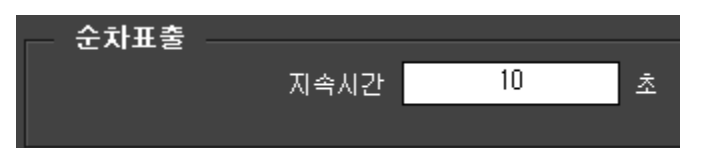

#### <span id="page-21-0"></span>4.4.2 순차표출 추가 및 수정

- 좌측 리스트 중 순차표출 메뉴 선택 후 마우스 우클릭하여 순차표출 추가 메뉴 선택합니다.

- 순차표출 이름을 설정하고 카메라그룹 또는 사용자 레이아웃으로 순차표출을 실행 할 종류를 선택합니다.

- 전환 대기시간과 순차표출 시 분할화면 레이아웃 지정 합니다.

- 확인을 클릭하면 순차표출 추가가 완료 됩니다.

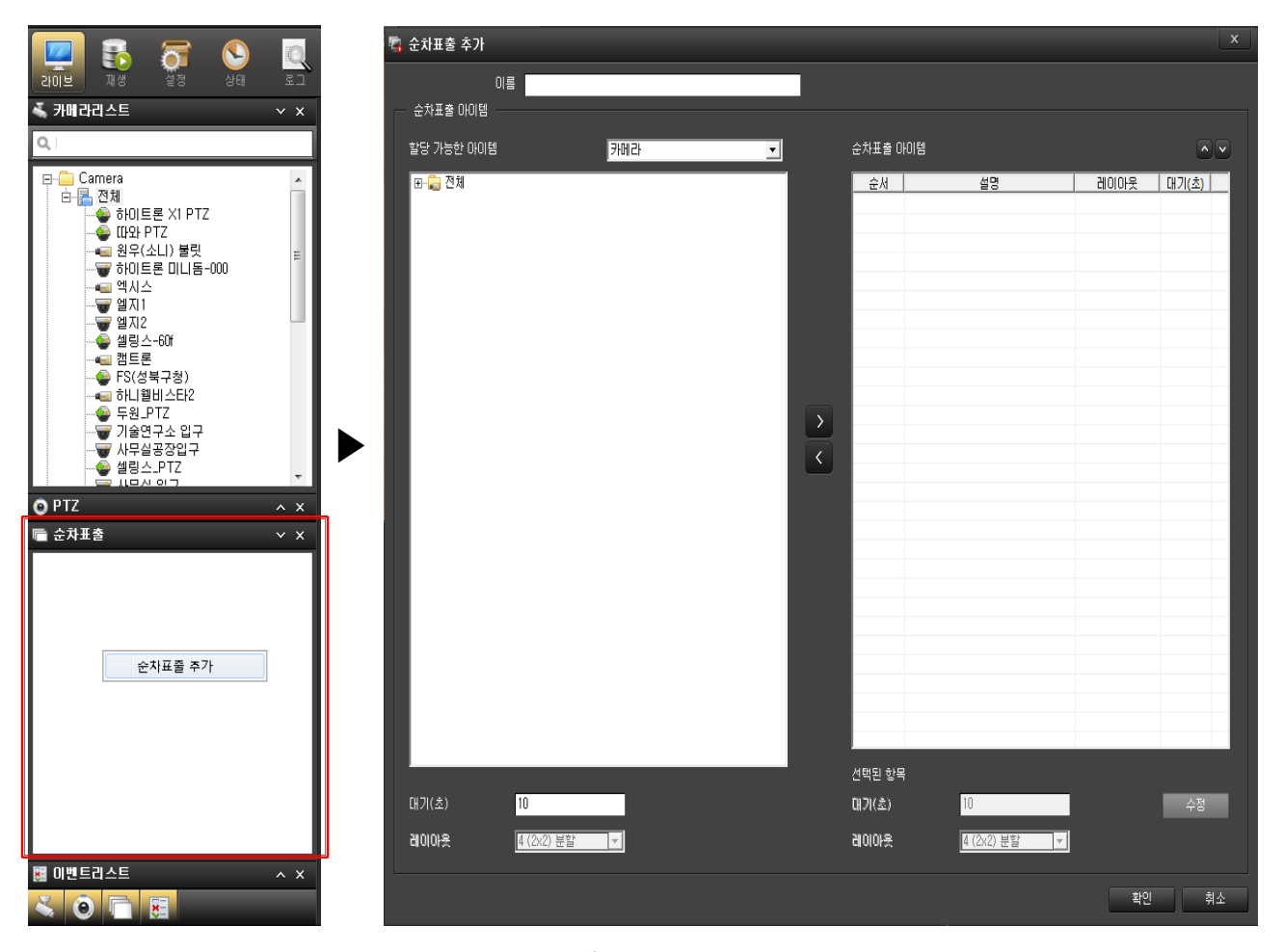

- 순차표출의 이름을 선택하여 우클릭하면 메뉴가 활성화 됩니다.

- 메뉴에서 순차표출 추가, 순차 표출 수정을 선택하여 위와 같이 실행하면 수정이 됩니다.

### <span id="page-22-0"></span>4.4.3 순차표출 시작 및 종료

- 아래 그림과 같이 순차표출 설정 후 리스트에 저장된 화면입니다.

- 리스트를 선택하고 우클릭을 하면 메뉴가 활성화 됩니다.

- 메뉴에서 순차표출 시작을 선택하면 지정된 영상이 표출 됩니다.

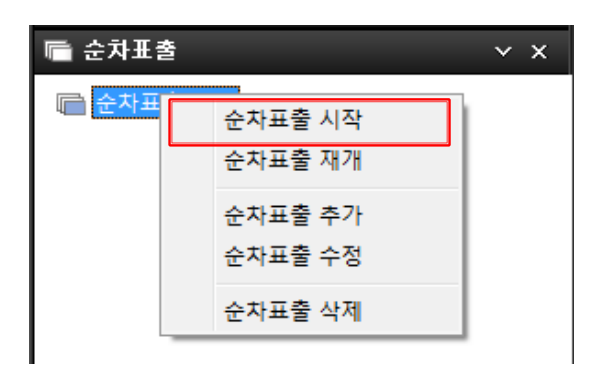

- 순차 표출을 종료하려면 해당 순차 표출의 이름을 선택하고 우클릭을 합니다.

- 순차 표출 종료를 선택하면 종료 됩니다.

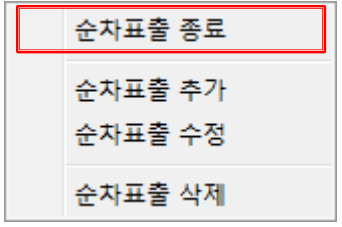

- 메뉴에서 순차표출 재개를 선택하면 종료 이후부터 다시 순차표출을 합니다.

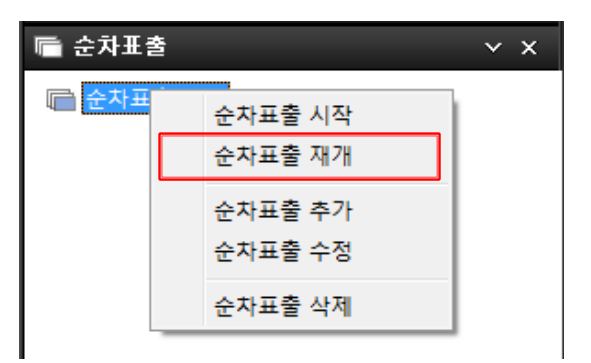

- 메뉴에서 순차표출 추가를 선택하여 다른 순차표출을 추가 합니다.

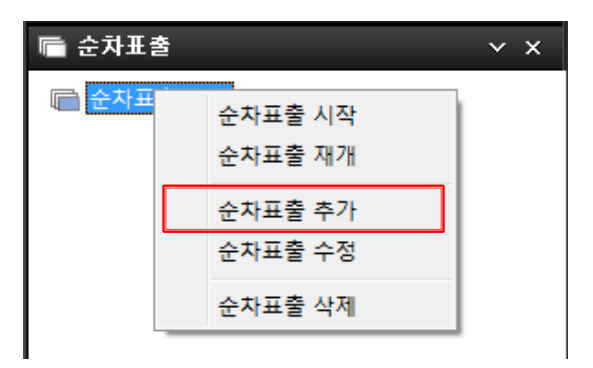

- 메뉴에서 순차표출 수정을 선택하여 입력된 순차표출을 수정 합니다.

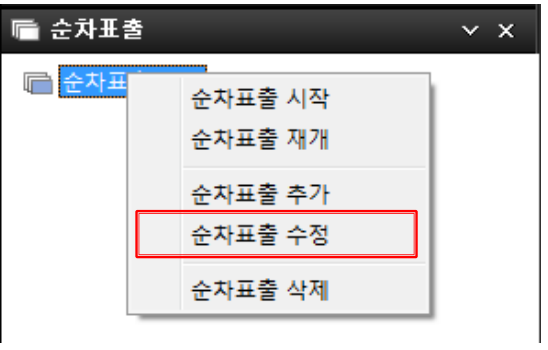

- 메뉴에서 순차표출 삭제를 선택하여 입력된 순차표출을 삭제 합니다.

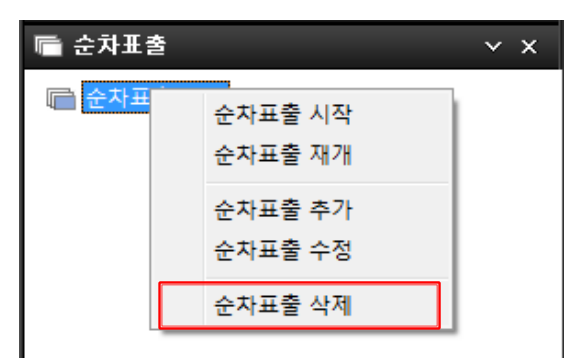

### <span id="page-24-0"></span>**4.5 사용자 레이아웃**

현재 보고 있는 화면 분할을 저장하여 모니터링 합니다.

1 레이아웃 추가

모니터링 화면에서 좌측 하단에 있는 ┃ ## | 메뉴를 클릭하여 사용자 레이아웃을 활성화 합니다.

- 화면에서 우클릭하여 레이아웃 추가를 선택 합니다.

- 레이아웃 이름을 입력하고 확인을 클릭하면 현재보고 있는 라이브 화면이 레이아웃으로 추가 됩니다.

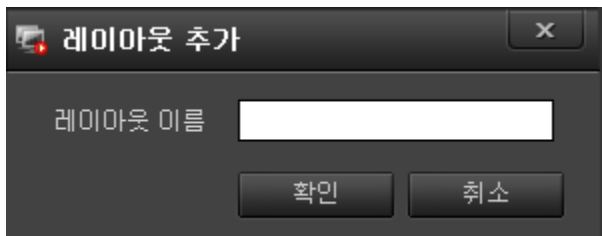

2 레이아웃 수정

- 수정할 레이아웃을 선택하여 우클릭하여 메뉴를 활성화 합니다.

- 레이아웃 이름 수정이나 현재 레이아웃으로 업데이트를 선택하여 수정을 합니다.

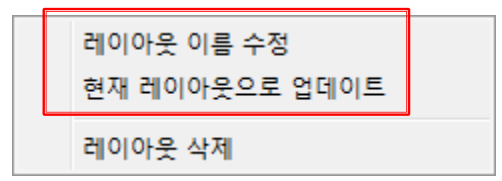

3 레이아웃 삭제

- 삭제할 레이아웃을 선택하고 우클릭을 하면 메뉴가 활성화 합니다.

- 레이아웃 삭제를 선택하면 삭제됩니다.

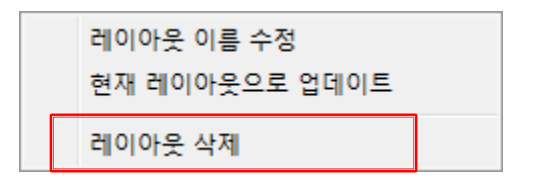

## <span id="page-25-0"></span>**4.6 이벤트 리스트**

실시간 이벤트를 모니터링 할 수 있습니다.

이벤트 리스트를 활성화 시킵니다.

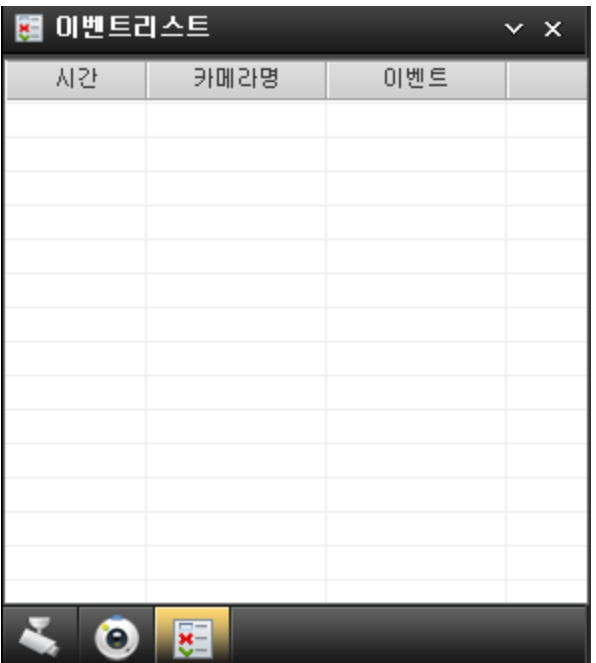

카메라 이벤트가 모니터링 되면 아래와 같은 화면을 확인할 수 있습니다.

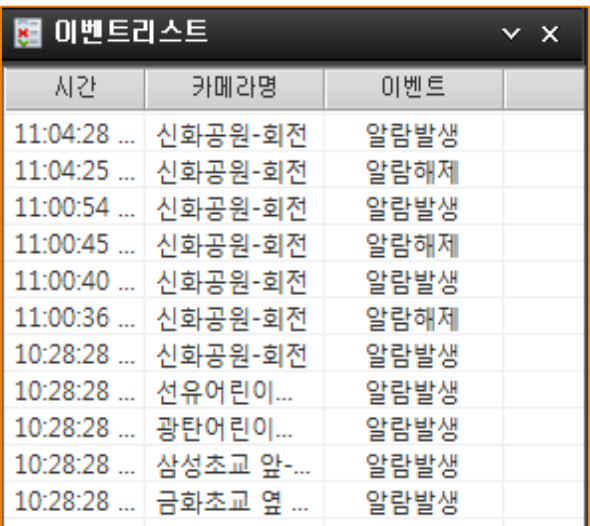

라이브화면에서 확인하고자 하는 카메라 이벤트를 선택 가능합니다.

이벤트 리스트에서 마우스 오른쪽 버튼을 클릭하면 아래와 같이 메뉴창이 생성됩니다.

1 라이브 : 라이브를 선택하시면 해당 카메라의 라이브 팝업창이 활성화 됩니다.

2 재생 : 재생을 선택하면 해당 카메라의 재생으로 화면이 전환 합니다.

3 옵션 : 옵션을 선택하면 이벤트종류를 선택하는 메뉴가 활성화 됩니다.

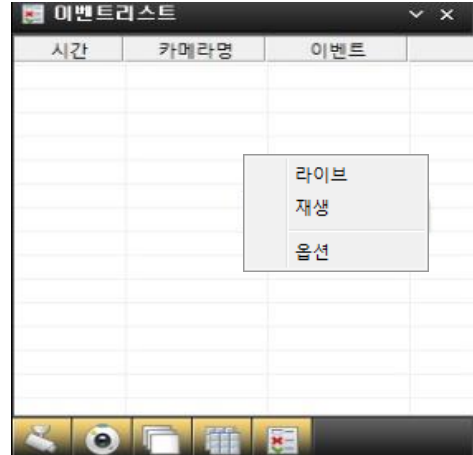

해당 이벤트를 선택하고 확인을 클릭하면 설정이 완료 됩니다.

아래 그림과 같이 영상 재생중인 카메라에 대한 필터링 기능을 활성화 할 수 있습니다.

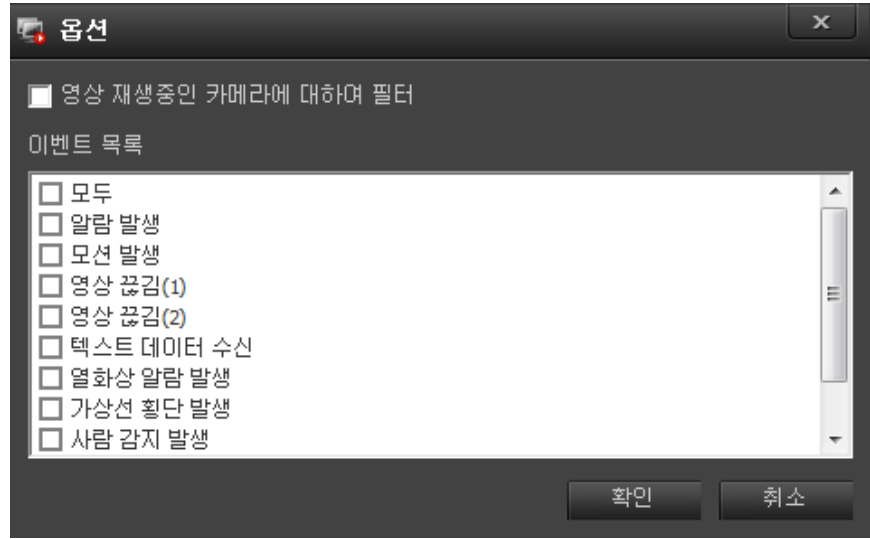

## <span id="page-27-0"></span>**4.7 화면 분할 사용하기**

#### <span id="page-27-1"></span>4.7.1 전체 화면

컨트롤 패널, 정보 표시 패널, 메인 메뉴 등을 제외한 모니터링 화면만을 화면 가득 채워서 라이브 영상을 볼 수 있습니다.

## 圈

전체화면 아이콘을 누르면 라이브 영상이 모니터 화면을 가득 채웁니다.

전체화면을 해제하려면 Esc 키를 누르면 메인 화면으로 돌아 옵니다.

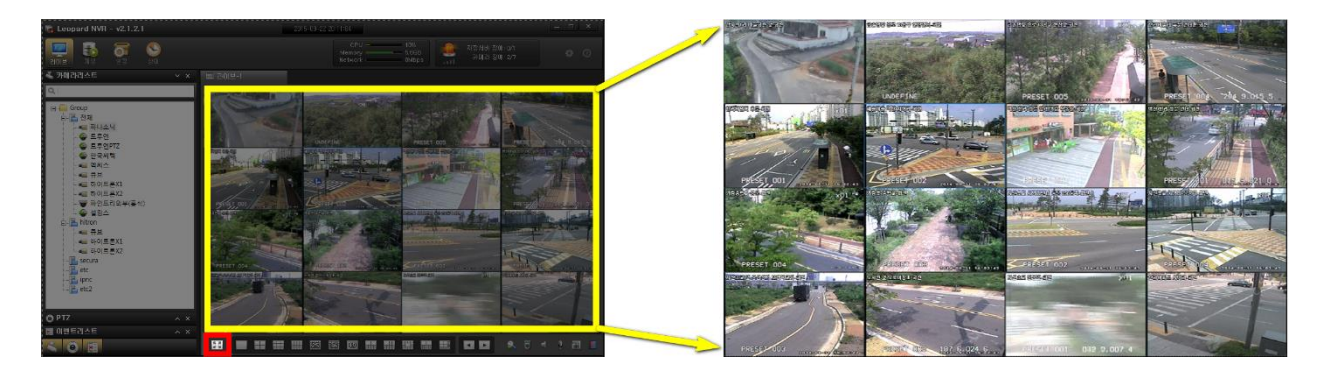

#### <span id="page-28-0"></span>4.7.2 화면 분할

화면에 표시할 카메라가 많을 경우 화면 분할 기능을 사용합니다.

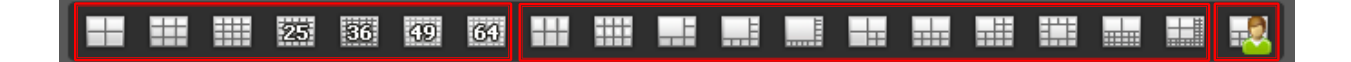

대칭형 분할 모드 : 4 분할, 9 분할, 16 분할, 25 분할, 36 분할, 49 분할, 64 분할 (7 종)

비대칭형 분할 모드 : 6 분할 A, 6 분할 B, 7 분할, 8 분할, 10 분할, 12 분할, 13 분할 A, 13 분할 B, 20 분할, 24 분할 (11 종)

사용자 분할 화면 : 사용자가 분할화면을 직접 만들어 사용합니다.

#### <span id="page-29-0"></span>4.7.3 화면 전환

다분할 화면의 작은 화면을 크게 보기 위해 화면 분할 개수를 줄인 경우, 다른 카메라 영상을 보기 위해 화면 전환 기능을 사용합니다.

예) 카메라 등록수 16 개, 화면 분할 모드 4 분할. 총 분할 화면 4 개

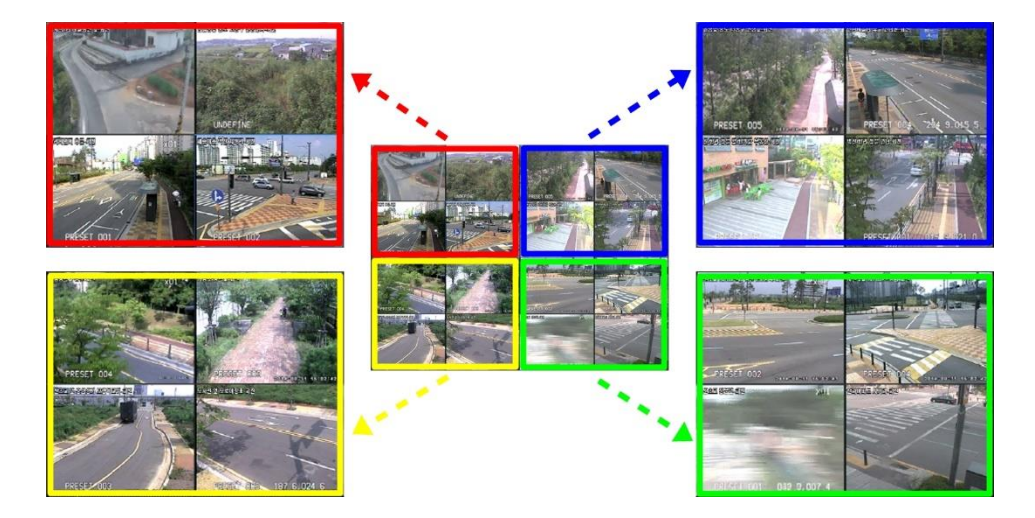

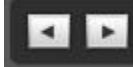

화면 전화 버튼을 사용하여 분할 화면의 다른 장면을 확인할 수 있습니다.

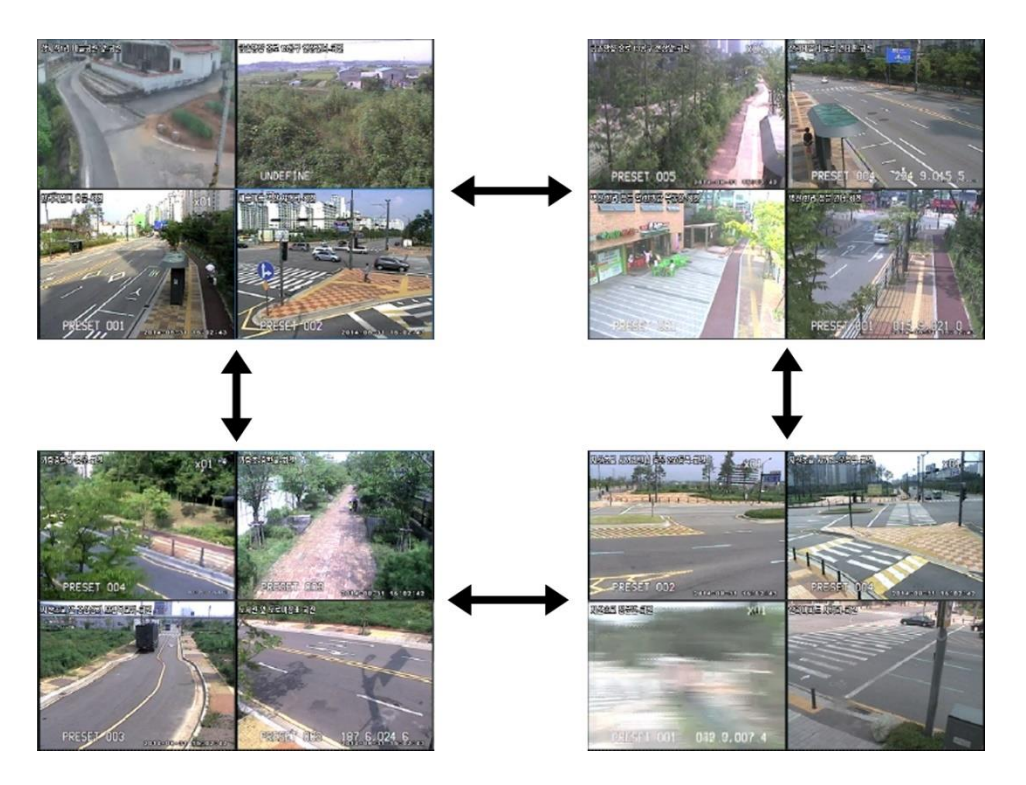

### <span id="page-30-0"></span>**4.8 라이브 컨트롤**

라이브 영상을 보면서 다양한 기능을 사용하기 위한 컨트롤 메뉴 입니다.

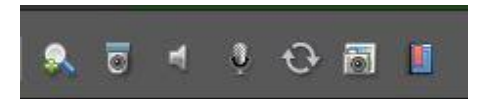

#### <span id="page-30-1"></span>4.8.1 디지털 줌

디지털 줌은 사용할 카메라를 선택하고 (디지털 줌) 버튼을 누르면 영상을 확대하여 볼 수 있습니다.

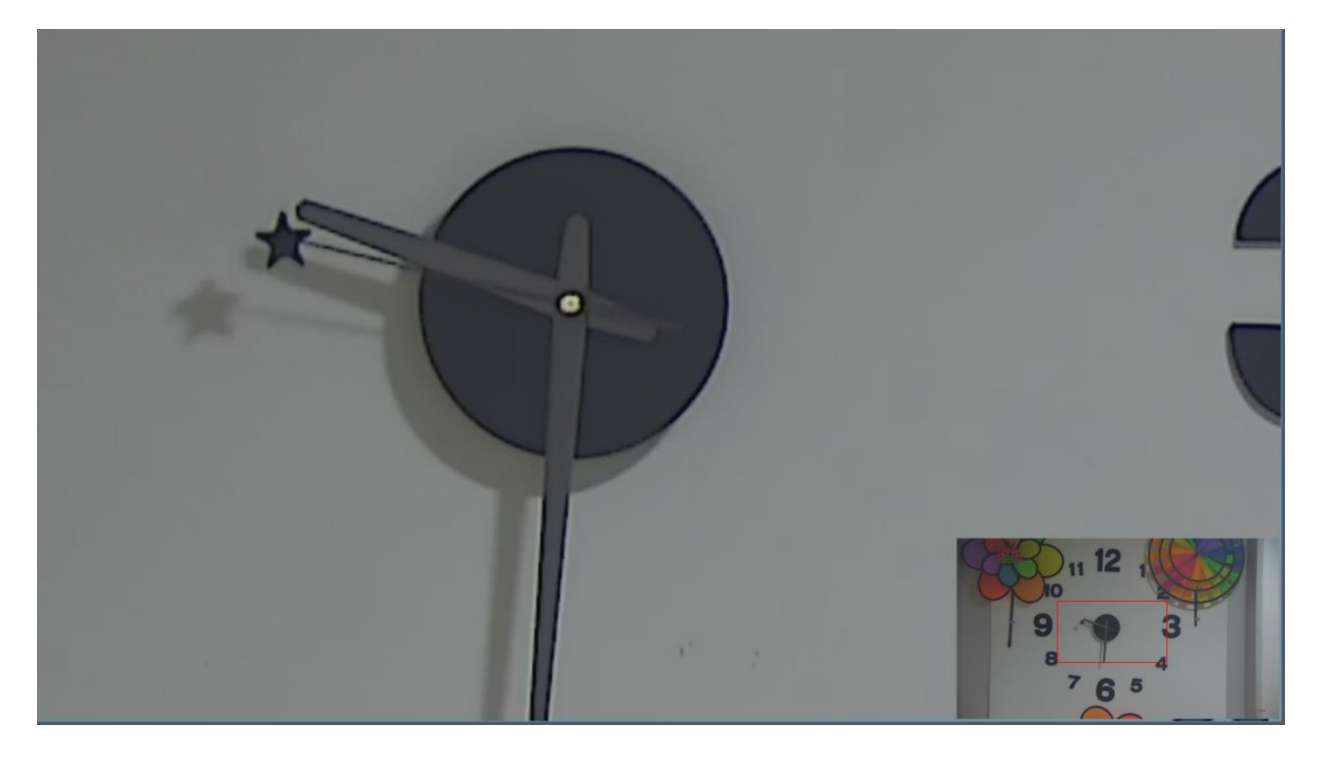

실시간 영상화면에서 마우스로 영역을 지정하면 오른쪽 하단의 작은 화면 안에 빨간 박스로 나타나며 마우스로 드래그하면서 확대 영상을 확인 할 수 있습니다.

작은 화면을 더블 클릭하거나 디지털 줌 아이콘을 누르면 기능이 해제됩니다.

#### <span id="page-31-0"></span>4.8.2 PTZ 제어

PTZ 기능을 마우스로 카메라를 선택하고  $\overline{\text{CD}}$  (PTZ) 버튼을 누르면 해당 카메라의 PTZ 기능을 사용할 수 있습니다.

- Pan / Tilt 제어 : 마우스로 드레그하여 제어 합니다.

드레그의 길이에 따라 속도가 변화 합니다.

- Zoom 제어 : 마우스의 스크롤을 돌려 Zoom 을 제어 합니다.

#### <span id="page-32-0"></span>4.8.3 오디오 수신

카메라의 오디오 수신 기능을 사용하려는 카메라 화면을 선택하고 (오디오 수신) 버튼을 클릭하면 오디오를 수신할 수 있습니다.

#### <span id="page-32-1"></span>4.8.4 오디오 송신

오디오를 송신하고자 하는 카메라 화면을 선택하고 <u>[30]</u><br>[2] (오디오를 수린하고자 하는 카메라 화면을 선택하고 [30] (오디오 송신) 버튼을 누른 후 마이크 음성을 입력합니다.

송신 도중 마우스로 다른 채널을 클릭하면 변경된 채널로 오디오가 송신됩니다.

#### <span id="page-33-0"></span>4.8.5 화면 캡쳐

라이브 감시 화면 및 검색 화면에서 (화면캡쳐)버튼을 클릭하면 현재 화면을 저장 합니다.

#### <span id="page-33-1"></span>4.8.6 북마크 입력

북마크 입력을 원하는 카메라 영상을 선택한 후 (북마크) 버튼을 누릅니다.

저장된 북마크로 녹화 영상을 검색하여 재생할 수 있습니다.

북마크 추가 팝업 창에 메모 내용을 입력하고 확인을 누르면 녹화 영상에 실시간으로 저장 됩니다.

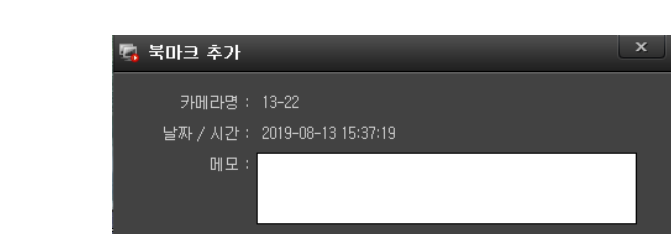

확인 취소

<span id="page-34-0"></span>4.8.7 상태 표시창

하드웨어 사용량 및 장애 상태를 모니터링 합니다.

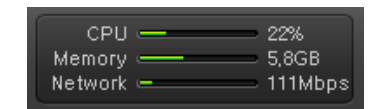

하드웨어 사용량 : CPU, Memory, Network 등 사용량을 실시간으로 표시합니다.

CPU : CPU 사용을 %로 표시합니다.

Memory : RAM 사용량을 GB 로 표시합니다.

Network : 네트워크 이용량을 Mbps 로 표시합니다.

#### <span id="page-35-0"></span>4.8.8 라이브 영상 마우스 오른쪽 메뉴

라이브 영상 보기에서 선택한 카메라 위에 마우스 오른쪽 메뉴 입니다.

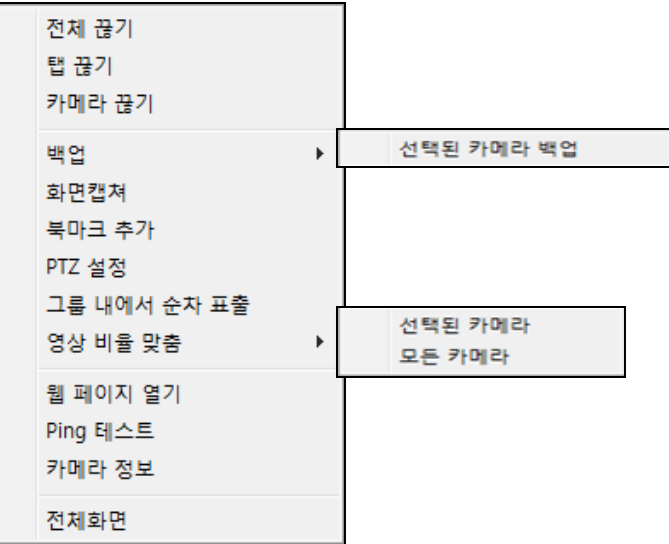

- 전체 끊기 : 라이브 보기를 하고 있는 모든 카메라의 연결을 끊습니다.
- \_ 탭 끊기 : 탭으로 분리된 카메라 보기중 현재 탭에 보이는 모든 카메라의 연결을 끊습니다.
- 카메라 끊기 : 선택한 카메라의 연결을 끊습니다.
- 백업 : 선택한 카메라의 저장 영상을 백업합니다.
- 화면 캡쳐 : 현재 화면을 이미지 파일로 저장합니다.
- 북마크 추가 : 선택한 카메라의 현재 시점에 메모 내용을 녹화영상에 함께 저장합니다.
- PTZ 설정 : PTZ 설정 기능을 수행합니다.
- 그룹 내에서 순차 표출 : 그룹에 등록된 카메라들의 영상을 순차적으로 보여줍니다.
- 영상 비율 맞춤 : 카메라의 원본 영상 비율로 왜곡 없는 이미지를 보여줍니다.
- 웹 페이지 열기 : 카메라의 웹 페이지를 활성화 해줍니다.
- Ping 테스트 : 카메라의 네트워크 상태를 확인합니다. (카메라와 Client 의 통신 상태입니다)
- 카메라 정보 : 카메라 설정 정보를 표출해 줍니다.
- 전체 화면 : 보고 있는 모니터의 화면을 전체 화면으로 전환해 줍니다. (해제는 Esc 를 누르면 복귀)
# **5. 녹화 영상 검색 및 재생하기**

저장분배서버, NVR 에 녹화된 영상을 Client 에서 검색하고 재생 할 수 있습니다.

(단 관리서버, NVR 에서 권한부여 설정이 되어 있어야 합니다.)

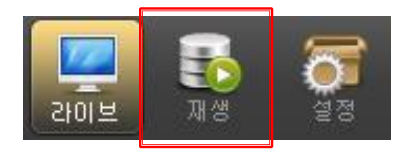

재생 아이콘을 누르면 아래와 같은 재생 화면을 확인할 수 있습니다.

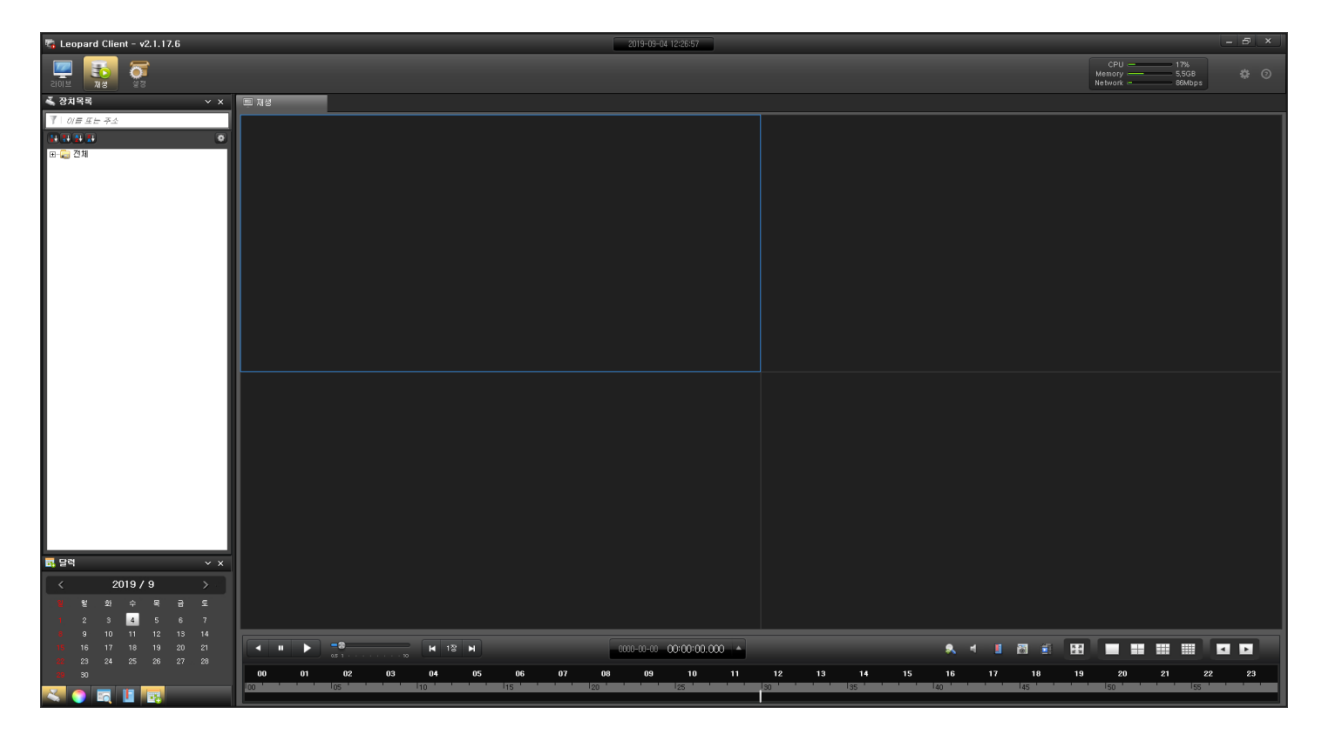

화면 구성은 앞에서 설명한 것과 같으며 검색과 백업에 대하여 알아보겠습니다.

# **5.1 검색**

## 5.1.1 달력으로 검색하기

- 1. 카메라 리스트에서 녹화 영상을 확인 할 카메라를 오른쪽 재생 창으로 드래그 합니다. 또는 카메라 이름 위에서 마우스 오른쪽 메뉴를 불러 '카메라 연결' 메뉴를 실행 합니다.
- 2. 달력 패널을 활성화 하고 원하는 재생 날짜를 선택합니다.

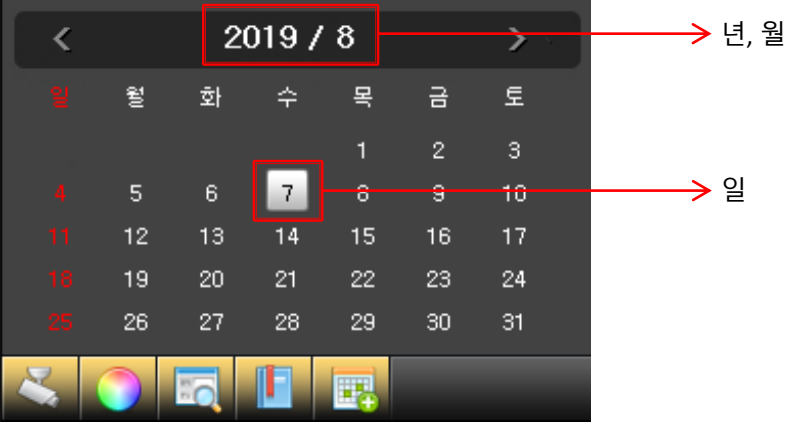

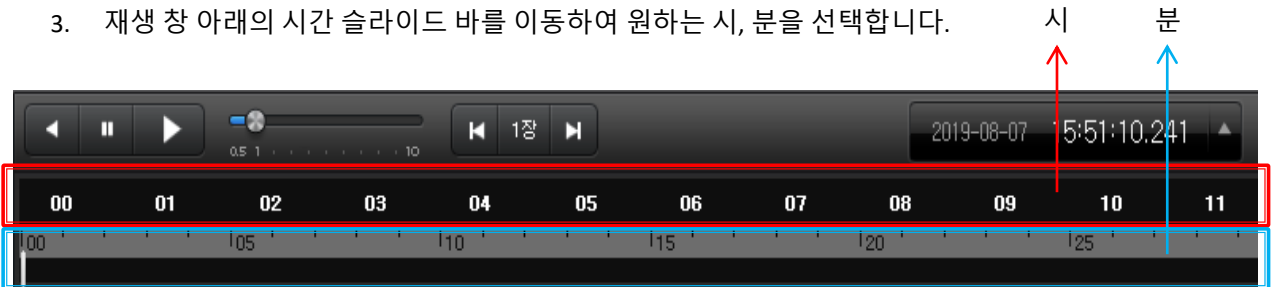

### 5.1.2 이벤트로 검색하기

이벤트 검색 패널을 활성화하여 이벤트 리스트 중에서 원하는 이벤트를 선택합니다.

선택된 카메라를 더블 클릭하여 재생화면에 화면을 띠웁니다.

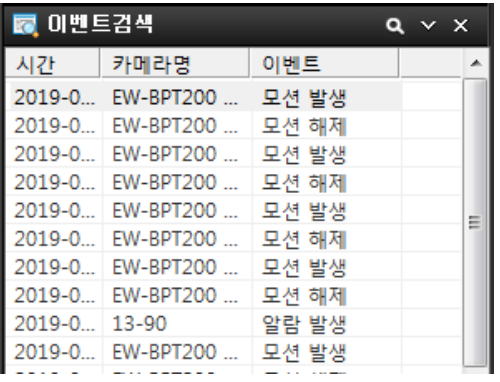

검색 옵션을 클릭하여 검색 옵션을 활성화합니다.

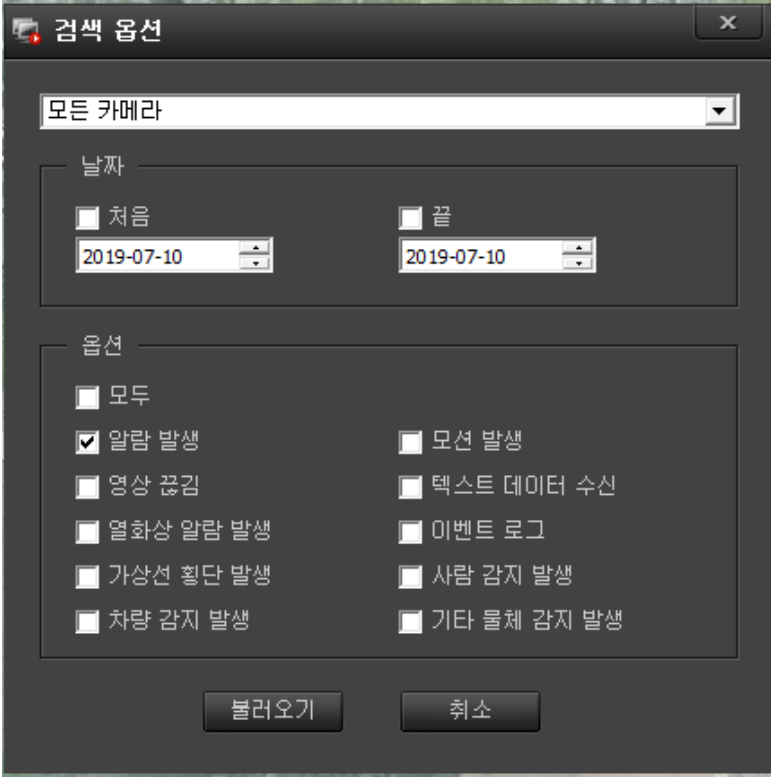

원하는 옵션을 선택하고 불러오기를 클릭하면 선택한 이벤트를 불러옵니다.

해당 이벤트를 선택하고 재생을 클릭하면 원하는 이벤트에서 재생이 됩니다.

 $\sqrt{|\mathbf{Q}|} \times \mathbf{X}$ 

### 5.1.3 북마크 검색하기 및 삭제하기

북마크 검색 패널을 활성화하여 북마크 리스트 중에서 원하는 북마크를 선택하여 해당 영상을 검색 할 수 있습니다.

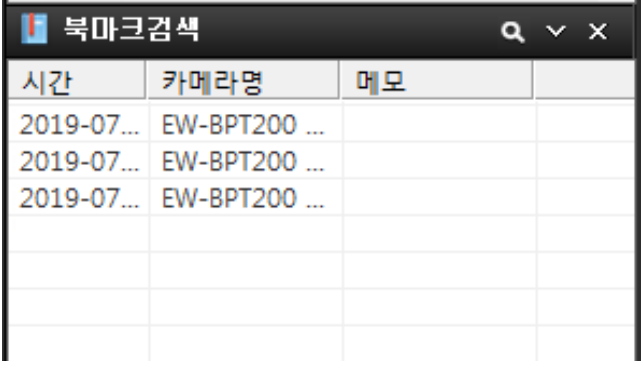

북마크 검색에서 옵션을 클릭하면 창이 활성화 됩니다. <mark>- 의 </mark> × ×

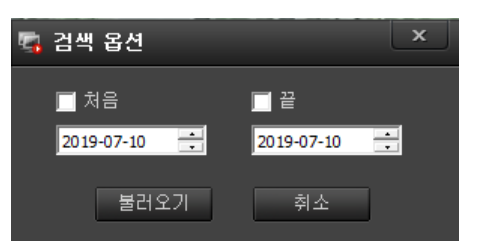

처음과 끝의 날짜를 선택하고 불러오기를 클릭하면 해당 리스트가 표출이 됩니다.

해당 북마크를 선택하고 재생버튼을 클릭하면 재생이 시작됩니다.

\* 리스트 삭제

북마크 리스트 중에서 삭제하고자 하는 목록을 선택하고 오른쪽 마우스를 클릭하면 메뉴가 나옵니다.

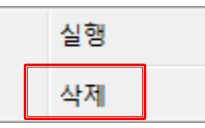

삭제를 선택하면 선택된 목록이 삭제 됩니다.

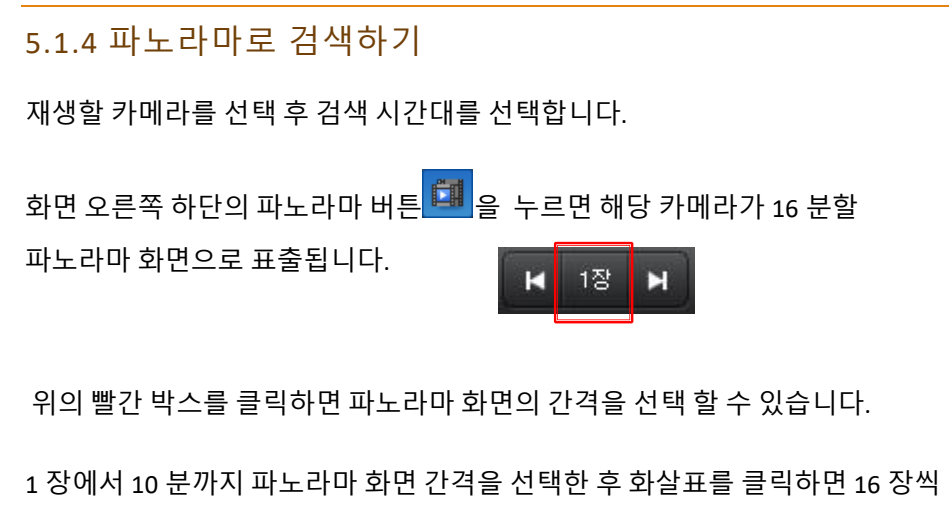

화면이 바뀌면서 검색을 할 수 있습니다.

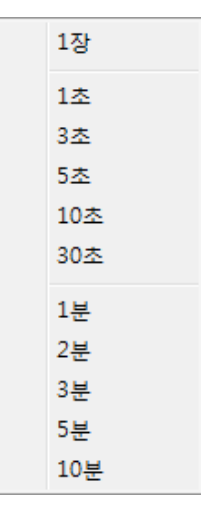

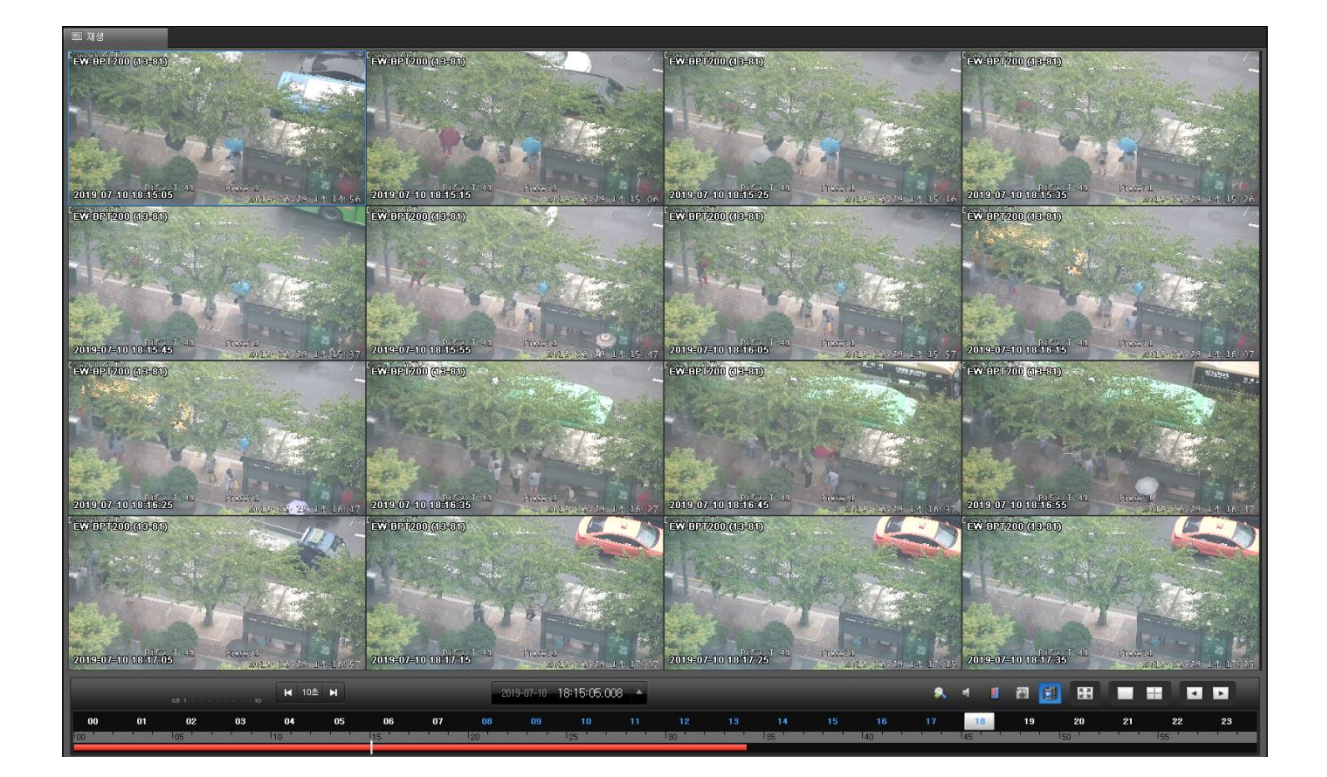

검색이 끝나면 파노라마를 해제하고 다른 검색을 하시면 됩니다.

#### **5.2 재생**

#### 5.2.1 카메라 선택 및 선택 취소

#### **\* 카메라 선택**

1. 화면 분할을 선택 합니다. (기본 4 화면 분할 표출)

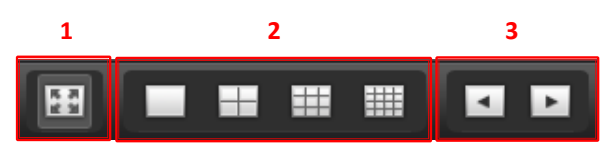

1 전체 화면 전환

2 분할 화면 선택 : 1, 4, 9, 16 분할 화면

3 여러 화면을 재생할 때 화살표를 이용하여 다음 화면으로 이동

- 2. 좌측의 장치목록에서 재생할 카메라를 선택합니다.
- 3. 선택된 카메라를 드래그를 하거나 더블 클릭을 하여 재생 화면에 배치를 합니다.

(동시 재생 수량은 16 대 입니다.)

#### **\* 카메라 선택 취소**

1. 장치목록에서 취소

- 장치목록에 마우스를 올려놓고 우클릭하여 카메라 끊기 선택

- 장치목록을 더블 클릭

2. 화면에서 취소

- 해당 화면에 우클릭하여 카메라 끊기 선택

#### 5.2.2 재생하기

1. 재생 버튼을 눌러 녹화 영상 재생을 시작합니다.

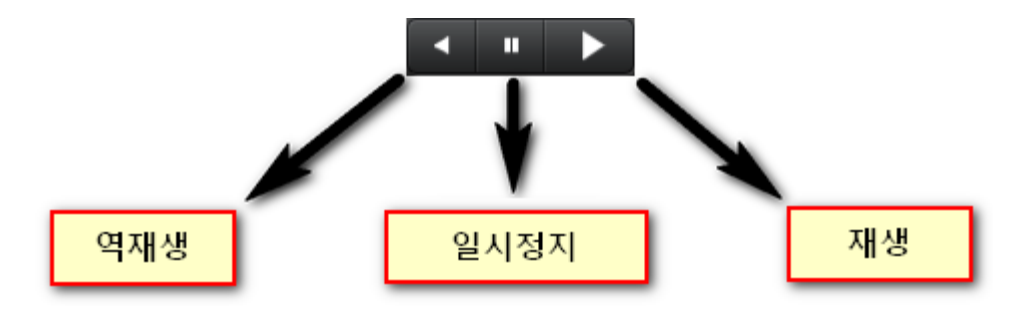

2. 재생 속도 슬라이드 바를 조정하여 0.5 배에서 10 배까지 설정 할 수 있습니다.

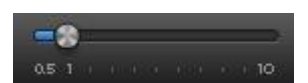

3. 스텝 재생 버튼을 눌러 1 장 단위 스텝 재생을 할 수 있습니다. 스텝 단위는 1 장과 1 초에서 10 분까지 총 11 개 단위로 설정 할 수 있습니다.

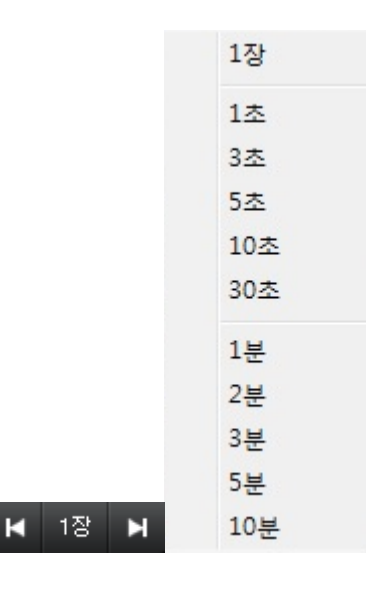

4. 재생 시간을 년, 월, 일 , 시, 분, 초, 1/1000 초로 표시 (동시 재생시 시간 동시화)

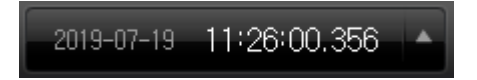

### **5.3 백업**

저장분배서버, NVR 에 녹화된 영상을 백업할 수 있습니다.

(단 관리서버, NVR 에서 권한부여 설정이 되어 있어야 합니다.)

백업 타입은 뷰어 내장 백업과 AVI 파일로의 백업을 지원합니다.

## 5.3.1 백업 설정

장치목록 또는 재생화면에 마우스 우측클릭을 눌러 백업을 선택하여 실행합니다.

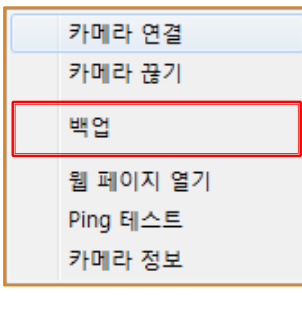

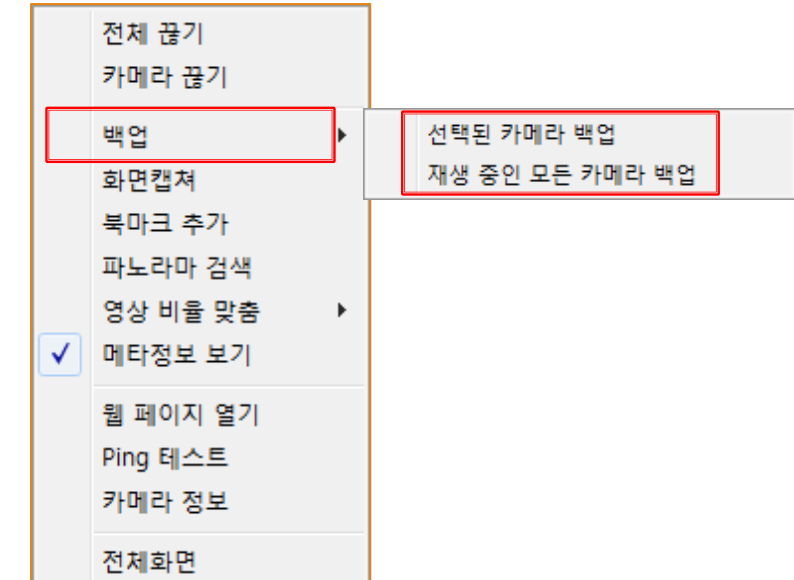

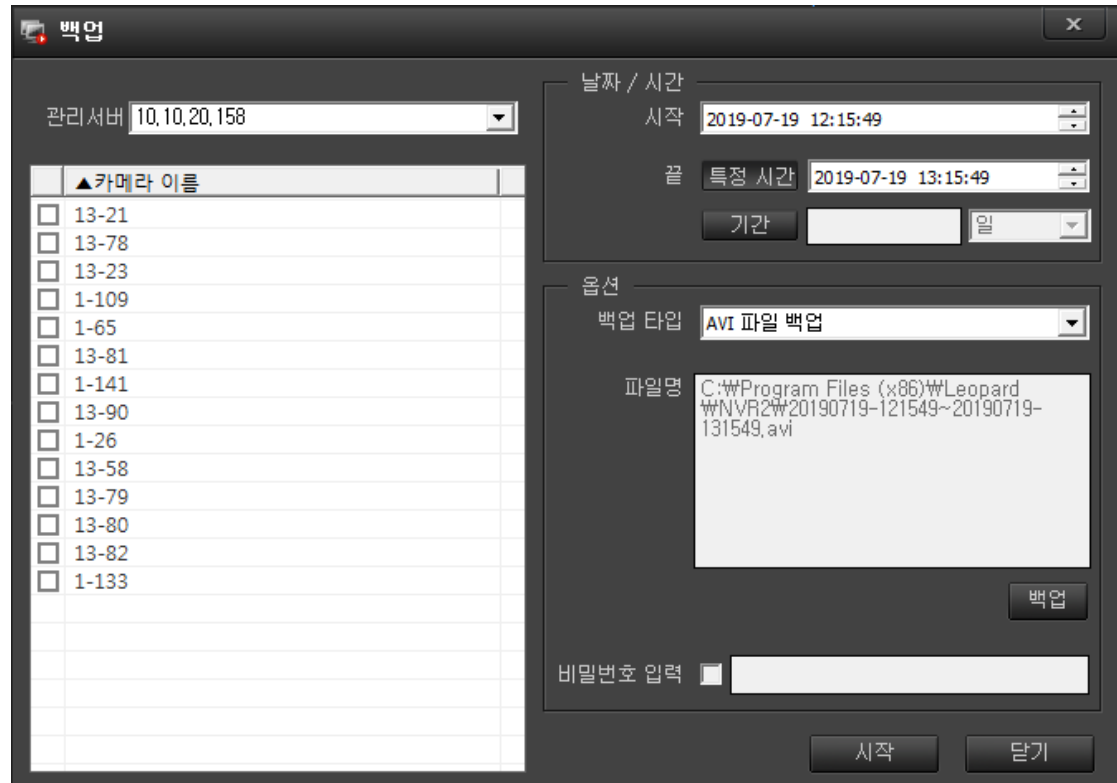

날짜/시간 : 두가지 방법으로 설정합니다.

- 시작에서 끝 시간 설정

- 시작 시간으로부터 기간 (일, 시간, 분, 초) 설정

- 백업 타입 : AVI 파일 백업 및 뷰어 내장 백업 중 하나를 선택합니다.
- 파일명 : 백업 버튼을 클릭해서 저장 경로 및 파일명을 설정합니다.
- 파일명에는 백업 시작과 끝의 날짜/시간이 덧붙여집니다.
- 비밀번호 : 뷰어 내장 백업에서 비밀번호를 지정하면 뷰어 실행 시 비밀번호를 입력해야 재생이 가능합니다. (AVI 파일 백업은 해당사항 없음)

### 5.3.2 백업 영상 검색

생성된 (백업 파일)을 더블클릭 하면 Backup Viewer 프로그램이 실행되며 마우스를 이용하여 영상 검색이 가능합니다.

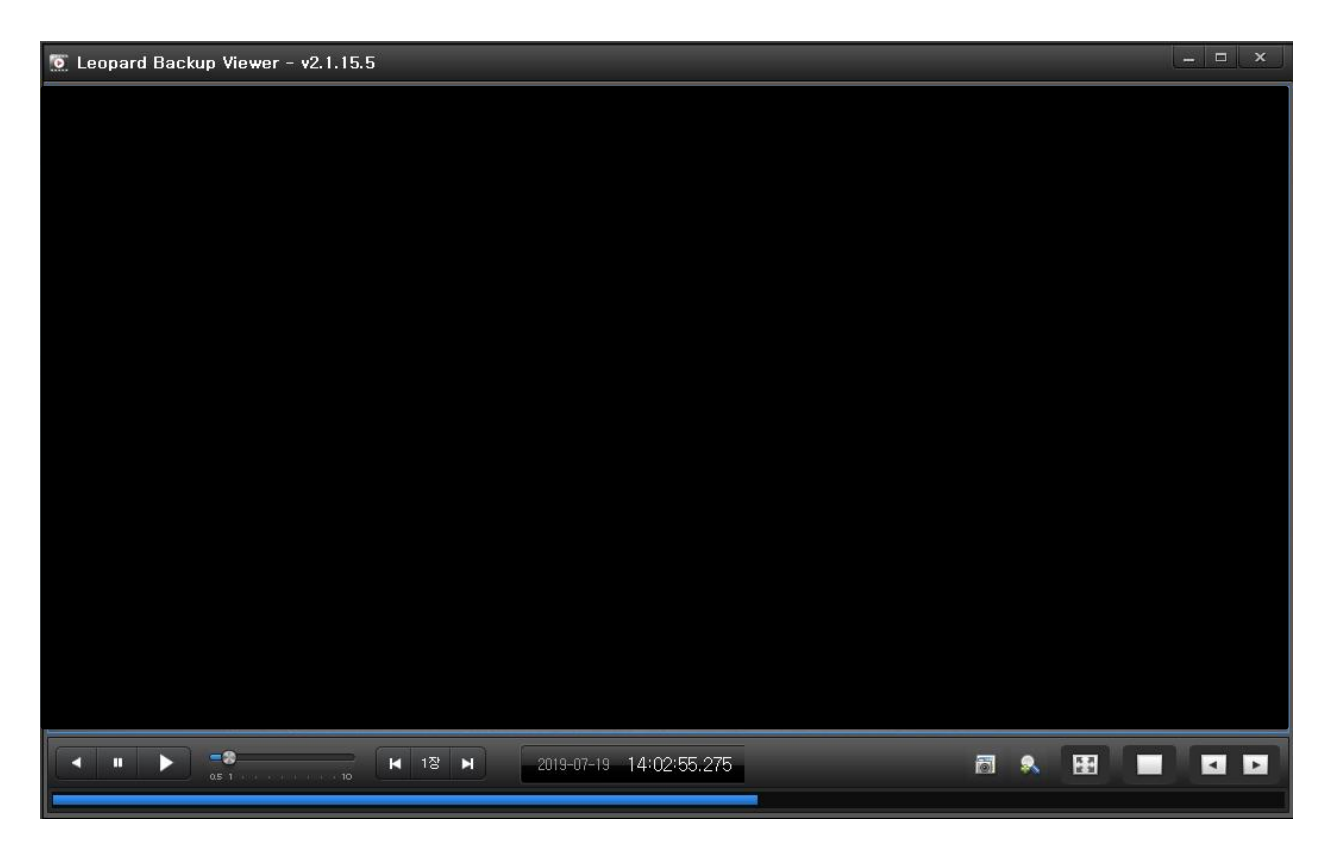

5.3.3 백업 영상 재생

- 기본적인 재생 방식은 검색/재생 화면의 조작 방식과 동일합니다.
- 백업 뷰어에서는 배속 재생 시, 모든 프레임을 재생합니다.
- 재생 중 타임 바 클릭 시 해당 구간으로 이동하여 재생됩니다.

Leopard Client 사용자 매뉴얼 v2.1.17

# **6. 설정**

Client 를 운영/관리하기 위해서는 관리서버, NVR 에 접속해야 합니다.

접속된 관리서버, NVR 의 카메라와 그룹 목록에 등록된 카메라를 운영/관리할 수 있습니다.

관리서버, NVR 에 접속하여 영상을 가져오는 방법으로는 admin(기본)을 가져오는 방법과 사용자를 선택하여 가져오는 방법이 있습니다.

## **6.1 설정 화면**

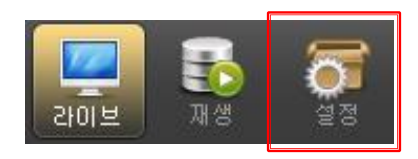

툴 바에서 설정 아이콘을 선택하면 아래와 같은 화면 구성을 확인 할 수 있습니다.

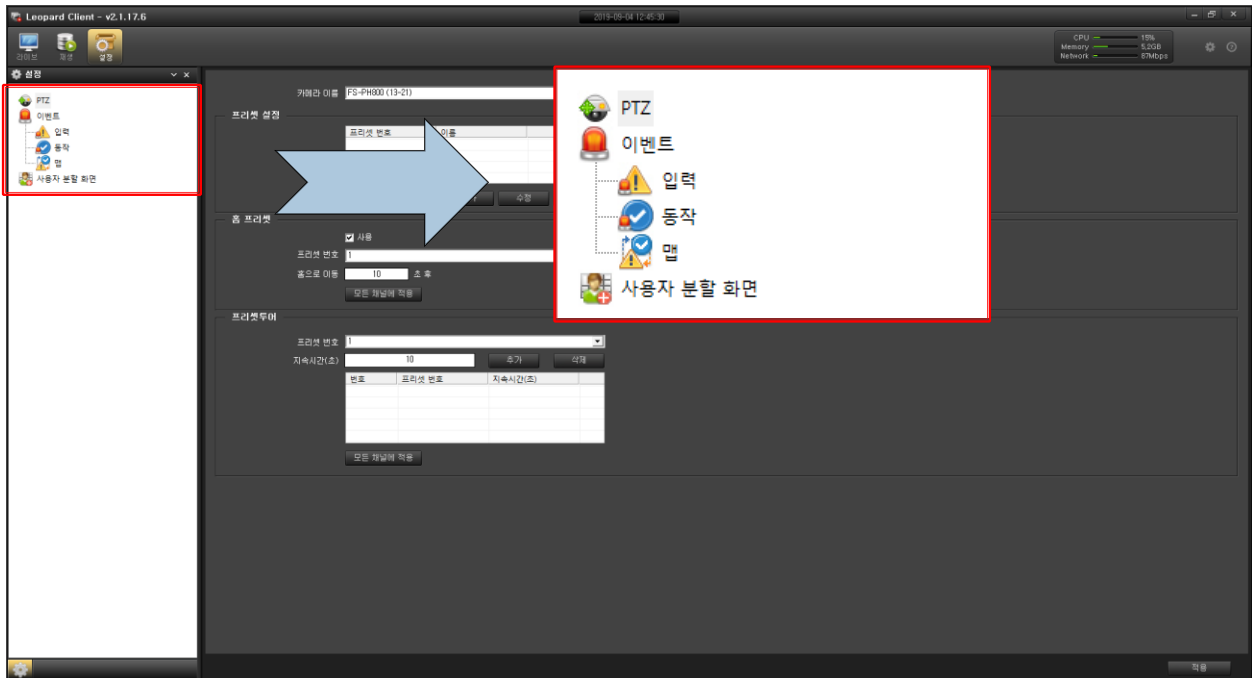

### **6.2 PTZ 카메라 설정**

PTZ 카메라의 특수 기능을 사용하기 위한 기능 입니다.

설정에서 PTZ 를 선택합니다.

설정 창에 카메라 선택과 기능 설정이 있습니다.

. 카메라 이름 : 해당 카메라를 선택 합니다.

. 프리셋 설정 : 선택 카메라의 프리셋을 추가하고 수정, 삭제합니다.

. 홈 프리셋 : 일력 시간 동안 카메라의 제어신호가 없을 경우 지정된 프리셋 번호로 이동합니다.

. 프리셋 투어 : 지정된 프리셋 번호와 지속시간을 설정하고 추가를 클릭하면 리스트에 표기가 됩니다.

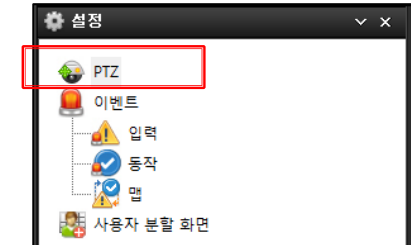

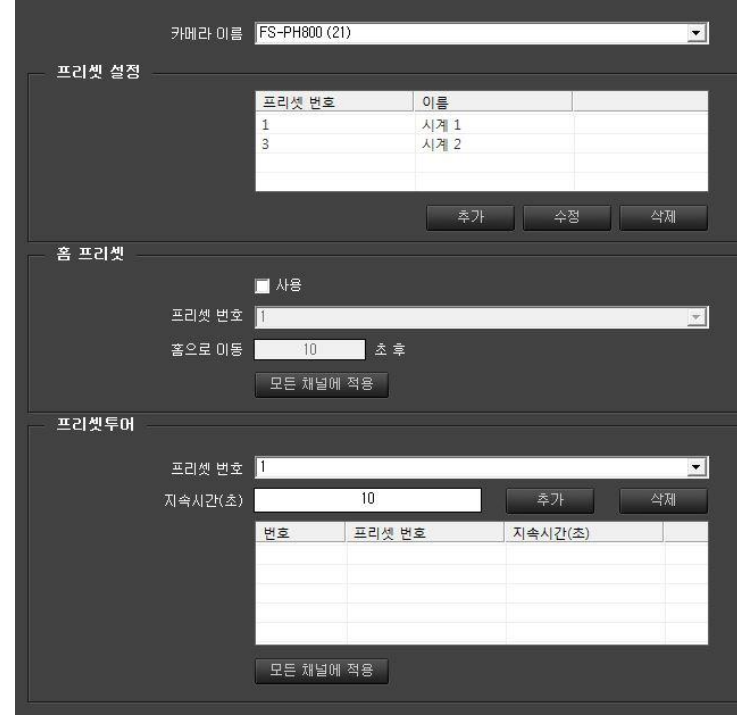

### **6.3 이벤트 설정**

이벤트 입력과 이벤트 동작을 등록하고 이벤트 맵을 설정할 수 있습니다. 3 가지를 모두 설정해야 정상 동작합니다.

#### 6.3.1 이벤트 설정

설정에서 이벤트 항목의 입력을 선택합니다.

이벤트 입력 리스트를 확인합니다.

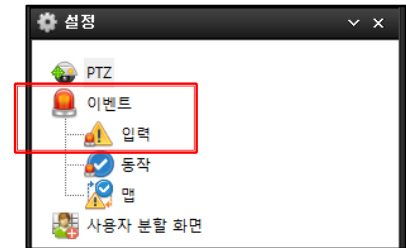

. 리스트 : 이벤트 입력 리스트가 표기 되어 있습니다.

. 메뉴 : 이벤트 입력에 필요한 추가, 수정, 삭제, 모두 삭제 4 가지의 메뉴가 있습니다.

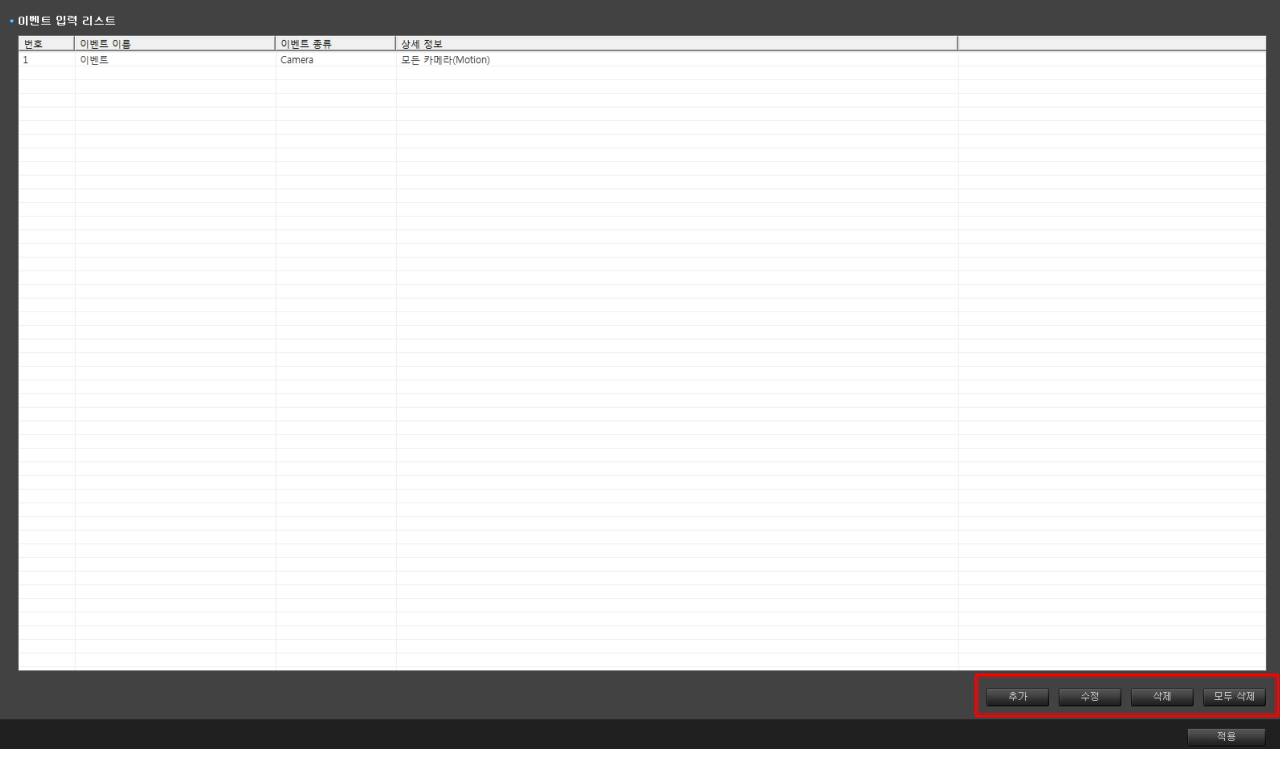

#### 6.3.2 이벤트 입력

1 신규 이벤트를 입력하려면 오른쪽 하단에 있는 추가 버튼을 선택합니다.

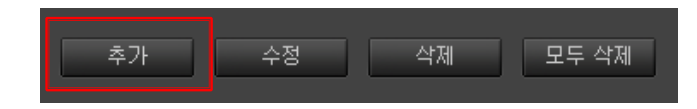

2 이벤트 입력 추가 메뉴가 팝업 됩니다.

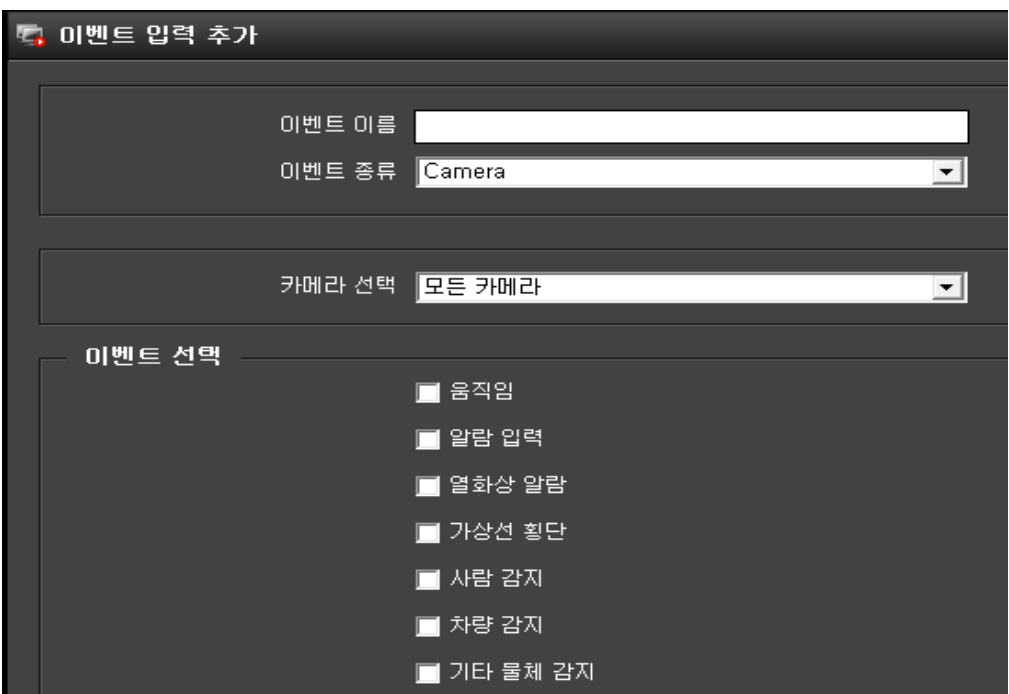

3 이벤트 이름을 입력합니다.

4 이벤트 종류를 클릭하시면 현재 연동되어 있는 입력 리스트가 열거되어 있습니다.

여기에서는 대표적인 Camera 만 설명하고 나머지는 자주 변경되어 별도 파일을 참고 하세요.

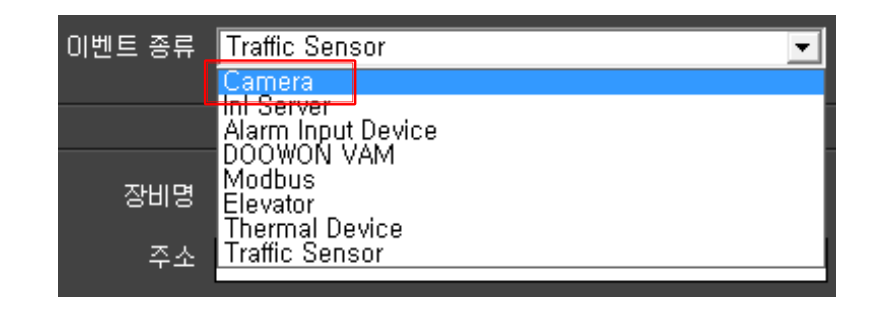

5 카메라 선택은 단일 카메라를 선택할 수도 있고 모든 카메라에 적용할 수 도 있습니다.

6 이벤트 종류에서 필요한 이벤트에 체크를 하시고 추가 버튼을 클릭하면 등록이 됩니다.

### 6.3.3 이벤트 수정

등록한 이벤트를 수정하려면 해당 이벤트를 선택하고 수정 버튼을 클릭하세요.

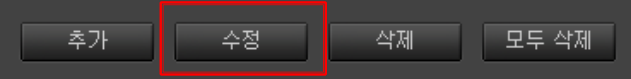

이벤트 입력 수정 창이 팝업 됩니다.

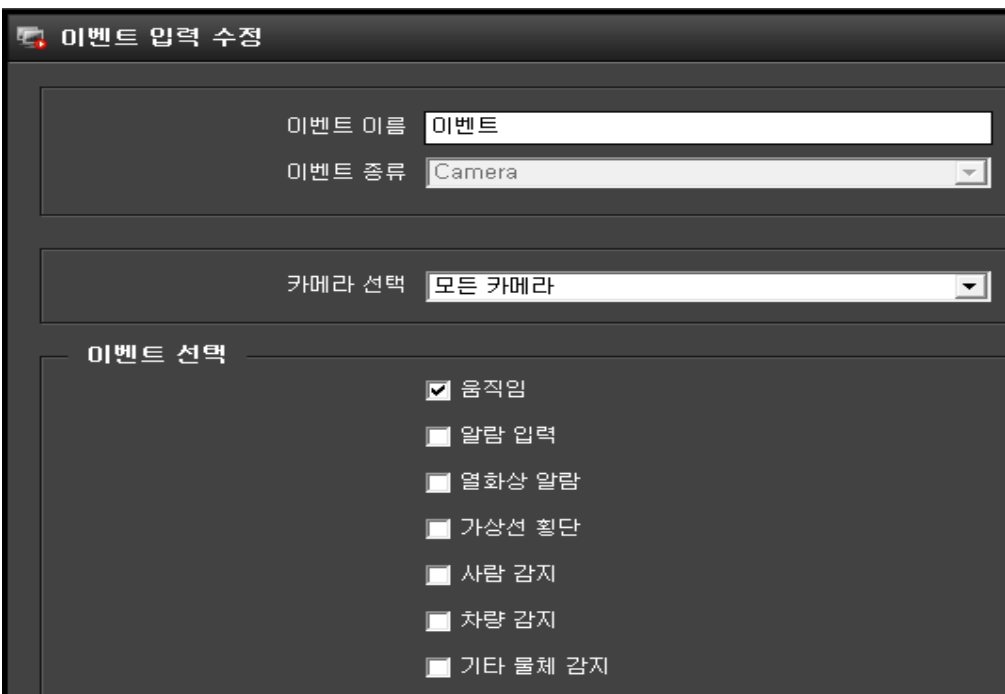

카메라 선택, 이벤트 선택 등 수정할 곳을 수정하고 수정 버튼을 클릭하시면 됩니다.

### 6.3.4 이벤트 삭제 및 모두 삭제

. 리스트를 선택하시고 '삭제' 버튼을 클릭하시면 삭제가 됩니다. (**※**삭제는 신중하게 결정 하세요)

. 리스트 전체를 삭제 할 때 '모두 삭제' 버튼을 누르면 다시 한번 삭제여부를 물어 볼 때 '예' 버튼을 누르면 리스트 전체가 삭제 됩니다.

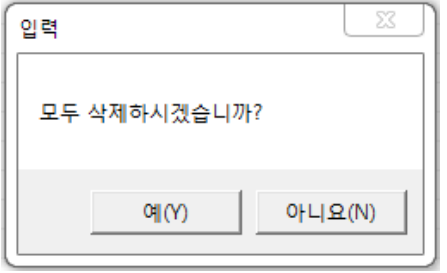

#### 6.3.5 이벤트 동작

설정에서 이벤트 항목의 동작을 선택합니다.

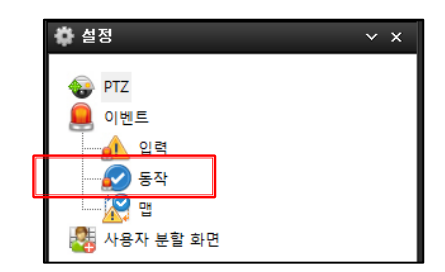

1 신규 이벤트 동작을 입력하려면 오른쪽 하단에 있는 추가 버튼을 선택합니다.

2 이벤트 동작 추가 메뉴가 팝업 됩니다.

3 이벤트 이름을 입력합니다.

4 이벤트 종류를 클릭하시면 현재 연동되어 있는 동작 리스트가 열거되어 있습니다.

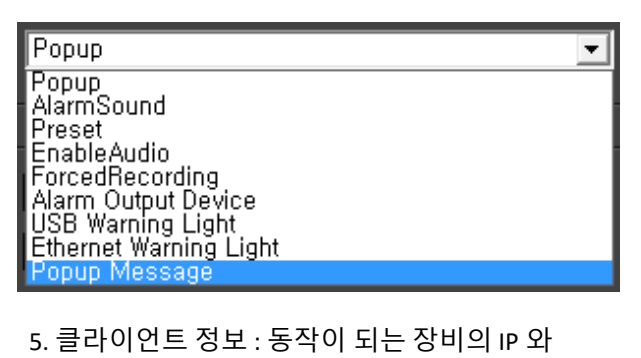

포트를 입력합니다.

6 추가 버튼을 클릭하여 설정을 완료 합니다.

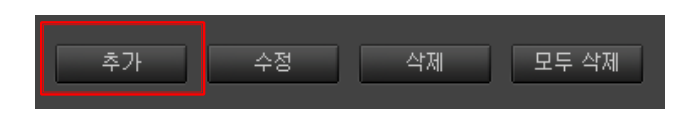

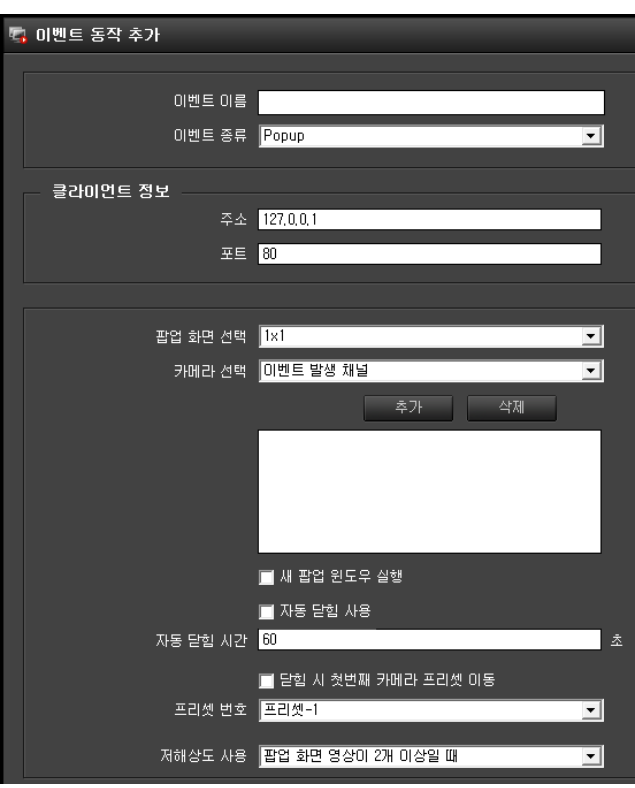

#### 6.3.6 이벤트 동작 POPUP

- 팝업 화면 선택 : 1x1 또는 2x2 를 선택합니다.

1x1 : 1 화면으로 팝업

2x2 : 4 화면으로 분할되어 팝업

- 카메라 선택 : 이벤트 발생 채널 또는 설정할 카메라를 선택합니다.

(1x1 : 1 대선택, 2x2 : 4 대까지 선택)

- 새 팝업 윈도우 실행 : 새 팝업으로 영상 윈도우를 열어 줍니다.

- 창을 최상위로 설정 : 다른창보다 위에 보이도록 설정 합니다.

- 자동 닫힘 사용 : 이벤트 발생시 지정시간 후 자동으로 닫힘 사용을 설정 합니다.

- 닫힘 시 첫번째 카메라 프리셋 이동 : 팝업창이 닫히면서 카메라가 지정한 프리셋 위치로 이동 합니다.

- 저해상도 사용 : 팝업화면이 몇 개의 이상일 때 저해상도를 사용할지를 선택합니다.

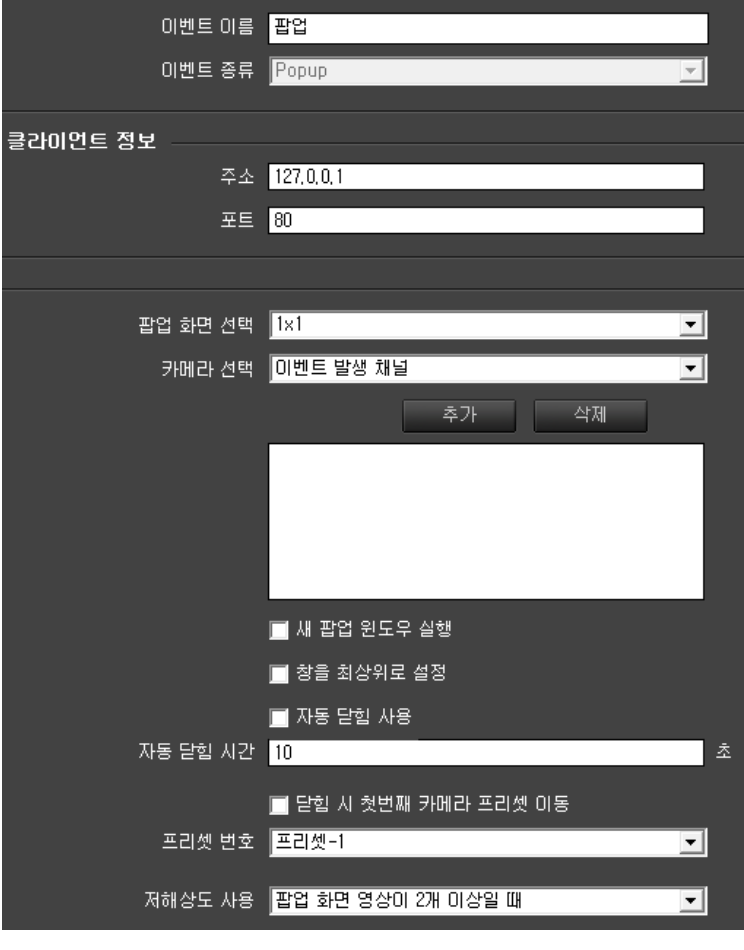

### 6.3.7 이벤트 동작 ALARMSOUND 를 선택한 경우

- 경고음 : 경로를 통해 .WAV 음원 파일을 찾아 선택합니다.

- 알람팝업 시 반복 재생 : 선택한 음원을 반복하여 재생 합니다.

- 반복시간 사용 : 음원 반복을 설정 시간 동안 재생 합니다.

- 반복 시간 : 음원의 반복 시간 설정 합니다.

- 이벤트 발생 장치 : 이벤트 발생 채널 또는 설정할 카메라를 선택합니다.

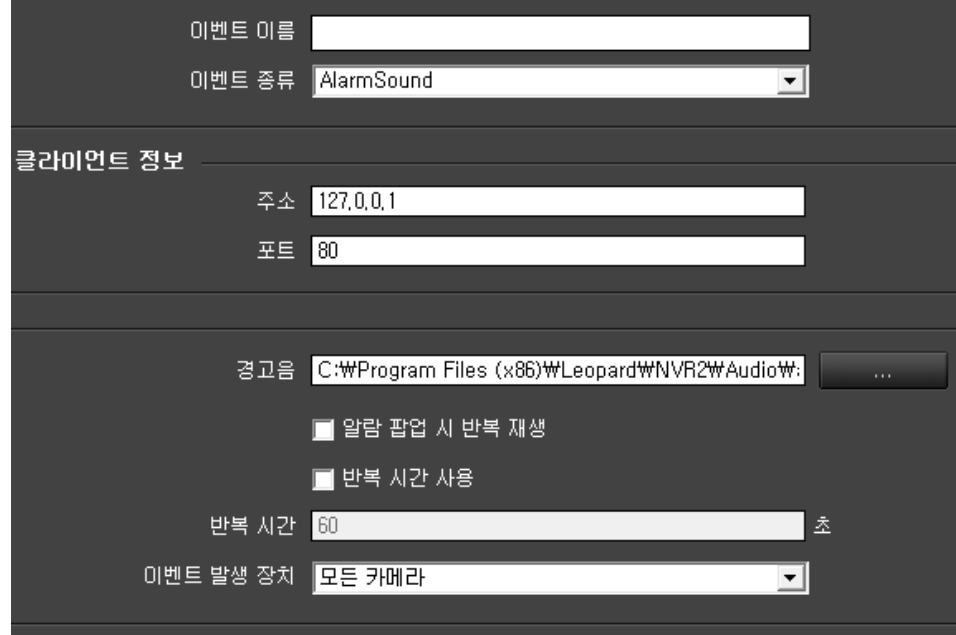

### 6.3.8 이벤트 동작 PRESET 을 선택한 경우

- 카메라 선택 : 이벤트 발생 채널 또는 설정할 카메라를 선택합니다.

- 프리셋 번호 : 이벤트 발생시 선택 카메라의 지정된 위치로 이동합니다.

- 투어 종료 : 카메라의 투어를 종료 합니다.

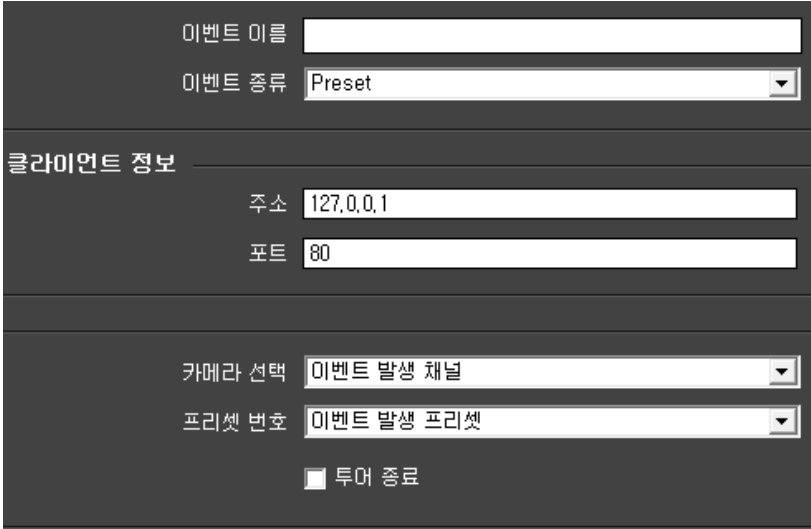

### 6.3.9 이벤트 동작 ENABLEAUDIO 를 선택한 경우

- 카메라 선택 : 이벤트 발생 채널 또는 설정할 카메라를 선택합니다.

- 마이크 (말하기) : 마이크로 말하기 사용을 선택 합니다.

- 스피커 (듣기) : 스피커로 듣기를 선택 합니다.

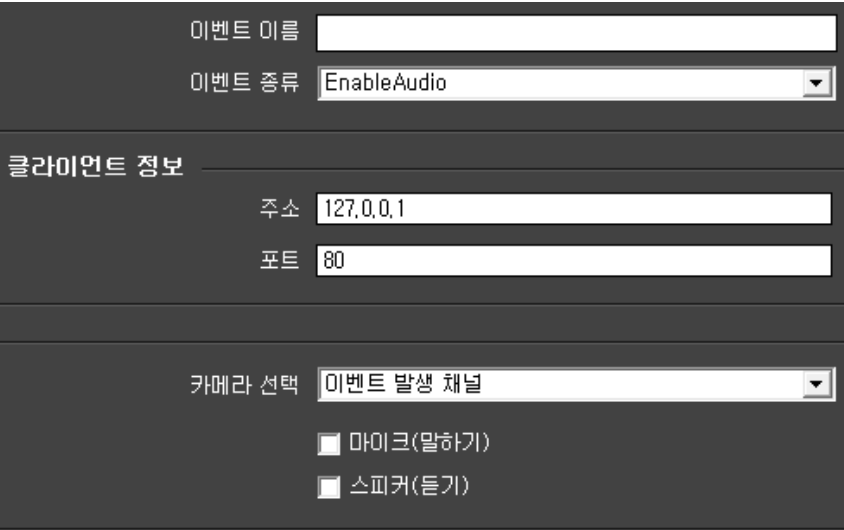

6.3.10 이벤트 동작 FORCEDRECORDING 을 선택한 경우

- 클라이언트 정보에 정보를 입력합니다.

- 카메라 선택 콤보 박스에서 카메라를 선택합니다.

- 녹화타입을 설정합니다.

- 녹화 타입 : \* 시간 - 이벤트 발생 시 녹화 시간 설정 합니다.

\* 이벤트 – 이벤트 발생 시 최대 녹화 시간 설정 합니다.

- 녹화 시간 : 시간 설정 시 이벤트 발생 후 설정 한 시간만큼 강제 녹화를 진행합니다

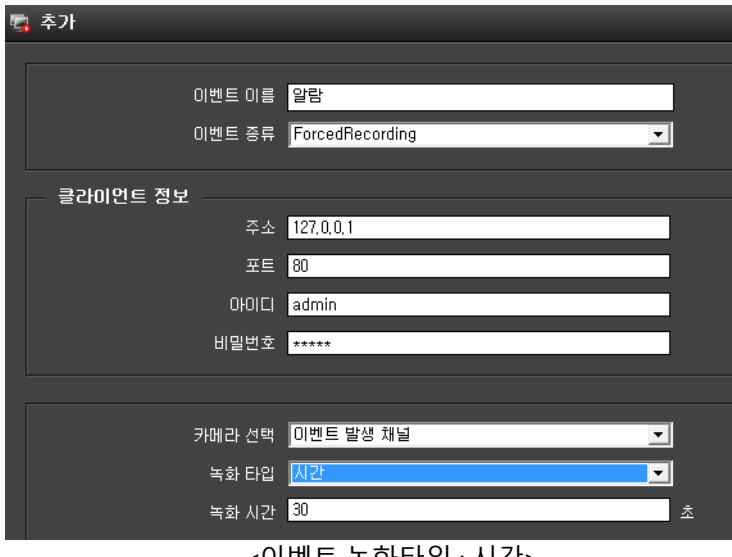

<이벤트 녹화타입 : 시간>

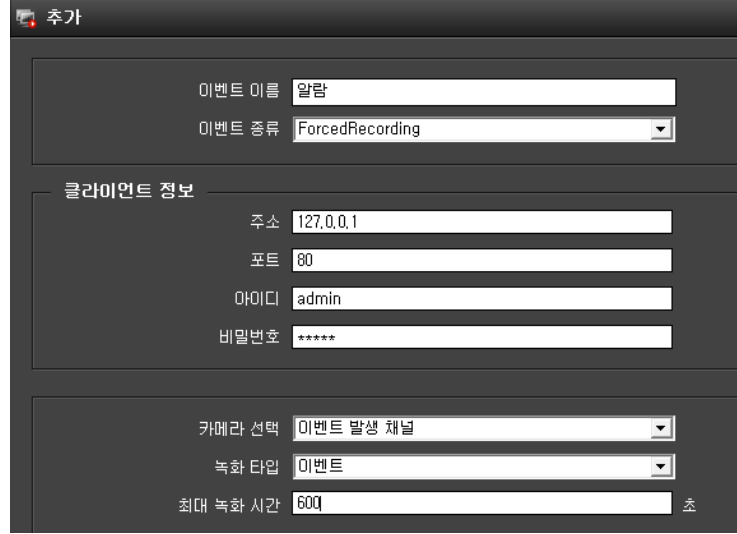

<이벤트 녹화타입 : 이벤트>

## 6.3.11 이벤트 동작 MOBILENOTIFICATION 을 선택한 경우

이벤트 발생시 모바일 앱에 알람을 전송합니다.

- 이벤트 종류를 선택 합니다.

- 모바일 연동으로 알람 발생 시 모바일의 Magpie 앱으로 이벤트 정보를 전송합니다

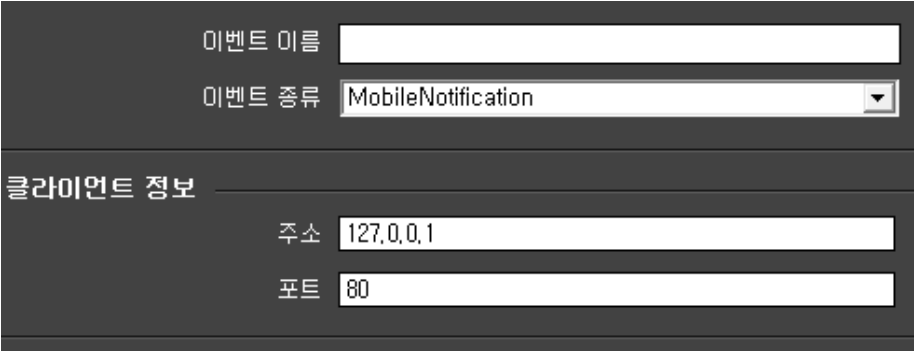

### 6.3.12 이벤트 동작 ALARM OUTPUT DEVICE 를 선택한 경우

- 장치 정보를 입력합니다.

- 장치 정보는 카메라 장치와 ET0808 2 가지가 있습니다.

 **\* 카메라 장치 : 카메라의 알람 출력을 이용합니다.**

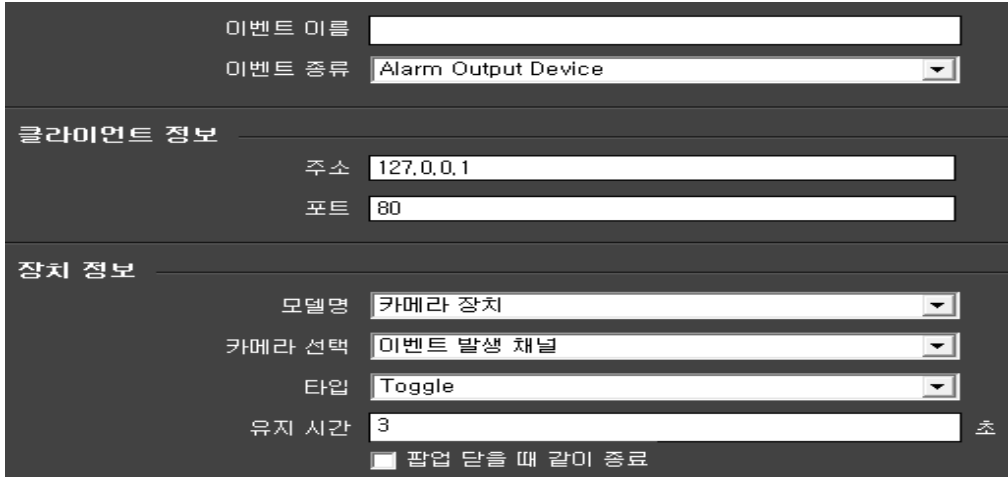

- 모델명 : 카메라 장치를 선택합니다.

- 카메라 선택 : 알람 출력할 카메라를 선택합니다.

- 타입 : Toggle - 신호 발생시 출력이 유지가 됩니다.

Trigger – 신호 발생시에만 출력이 유지 됩니다. (유지 시간 설정이 없음)

- 유지 시간 : Toggle 접점 출력시 상태값을 유지합니다.

- 팝업 닫을 때 같이 종료 : 영상 팝업 종료 시 같이 종료 됩니다.

**\* ET0808 : 알람 출력 장치를 이용합니다.**

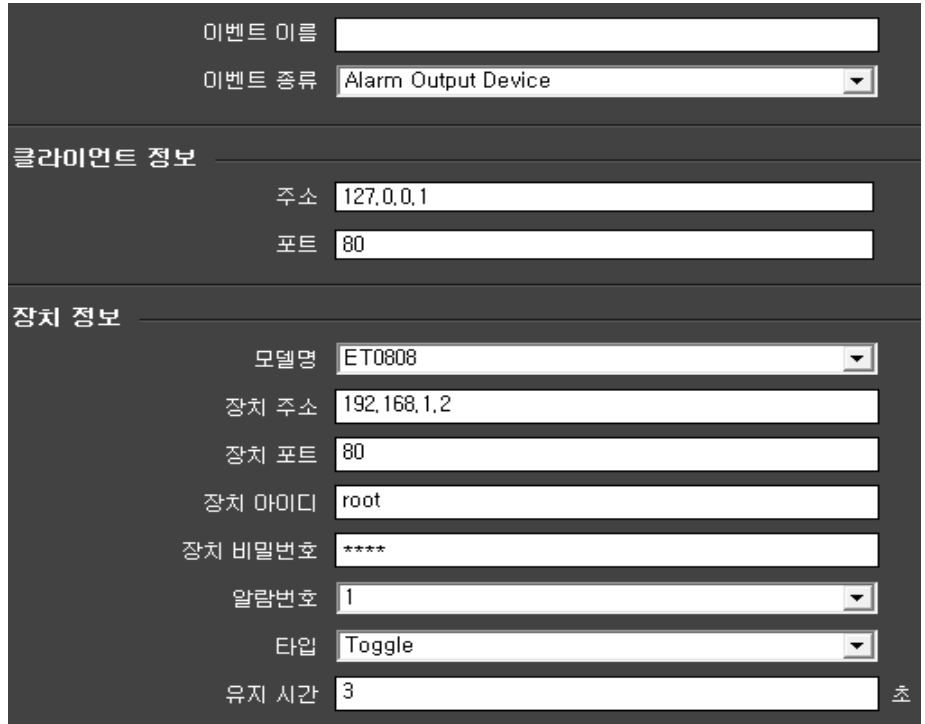

ET0808 은 장치 IP 주소, 포트, ID, PW, 출력 번호, 타입, 유지시간을 입력해야 합니다.

- 모델명 : 접점 출력 장치(ET0808)를 선택합니다.

- 장치 주소 : 출력 장치의 IP 주소를 입력합니다. (기본 : 192.168.1.2)

- 장치 포트 : 통신 사용 포트를 입력합니다. (기본 : 80)

- 장치 아이디 : 출력 장치의 아이디를 입력합니다. (기본 : root)

- 장치 비밀번호 : 출력 장치의 비밀번호를 입력합니다. (기본 : pass)

- 알람번호 : 출력 장치의 접점 출력 채널을 입력합니다. (출력 채널 1 ~ 8 선택)

- 타입 : Toggle - 신호 발생시 출력이 유지가 됩니다.

Trigger – 신호 발생시에만 출력이 유지 됩니다. (유지 시간 설정이 없음)

- 유지 시간 : Toggle 접점 출력시 상태값을 유지합니다.

6.3.13 이벤트 동작 USB WARNING LIGHT 를 선택한 경우

- 장치 정보를 입력합니다.

- 장치정보는 경광등과 부저, 테스트 3 가지로 나누어져 있습니다.

- \* 경광등 내용 설정 : 사용 유무, 깜빡임 속도를 설정 합니다. (1 ~ 15 단계로 구분)
- \* 부저 내용 설정 : 사용유무, 부저속도, 동작시간을 설정 합니다. (1 ~ 15 단계로 구분)

\* 팝업 닫을 때 같이 종료 : 영상 팝업 종료 시 같이 종료 됩니다.

\* 동작 여부에 대한 테스트 기능 : 시작, 중지가 있습니다. (설정이 끝나면 꼭 테스트를 실행해 주세요)

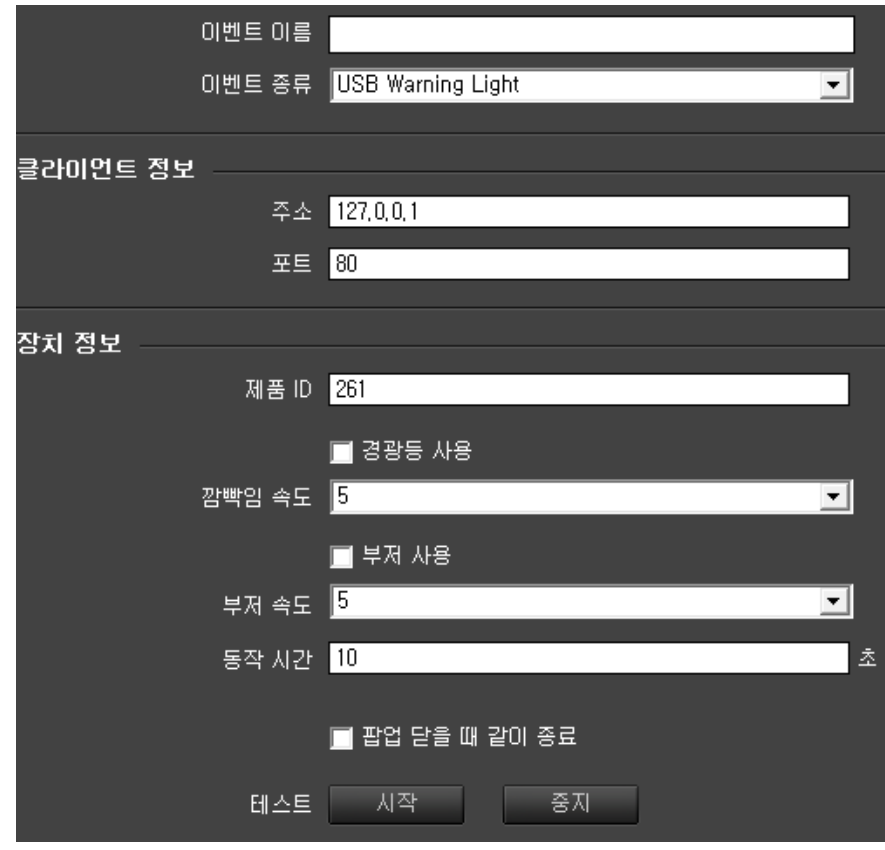

6.3.14 이벤트 동작 ETHERNET WARNING LIGHT 를 선택한 경우

- 장치 정보를 입력합니다.

- 장치정보는 IP 설정, 경광등, 사운드, 테스트 4 가지로 나누어져 있습니다.

- \* 경광등의 IP 설정 : 경광등 네트워크 정보를 입력 합니다. (기본 : 192.168.10.100)
- \* 경광등 내용 설정 : 사용 유무, 깜빡임 속도를 설정 합니다. (1 ~ 15 단계로 구분)
- \* 사운드 내용 설정 : 사용유무, 사운드 종류, 동작 시간을 설정 합니다. (사운드 1 ~ 5 선택 구분)

\* 팝업 닫을 때 같이 종료 : 영상 팝업이 종료 시 같이 종료 됩니다.

\* 동작 여부에 대한 테스트 기능 : 시작, 중지가 있습니다. (설정이 끝나면 꼭 테스트를 실행해 주세요)

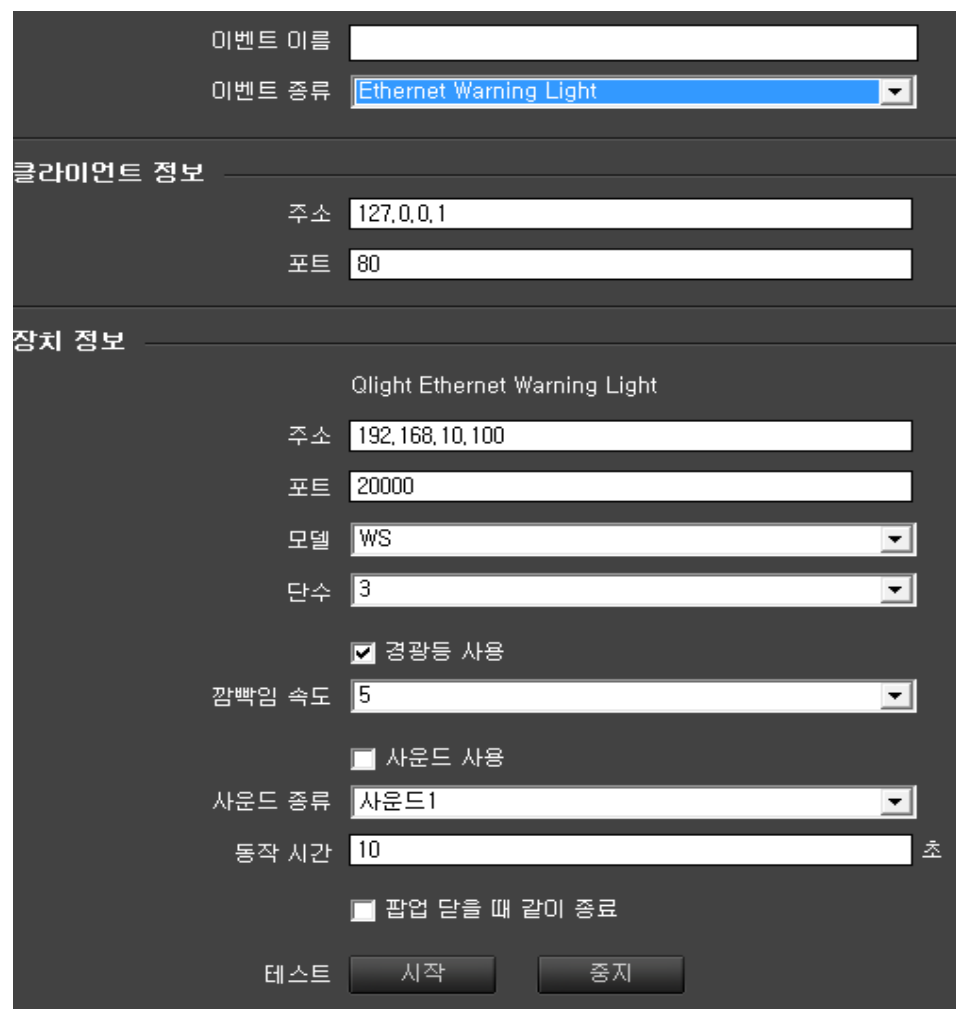

# 6.3.15 이벤트 동작 POPUP MESSAGE 를 선택한 경우

- 팝업 될 메시지의 제목과 내용을 입력합니다.

- 자동 닫힘 사용 : 설정 시간 후 자동으로 메시지 표출을 종료 합니다.

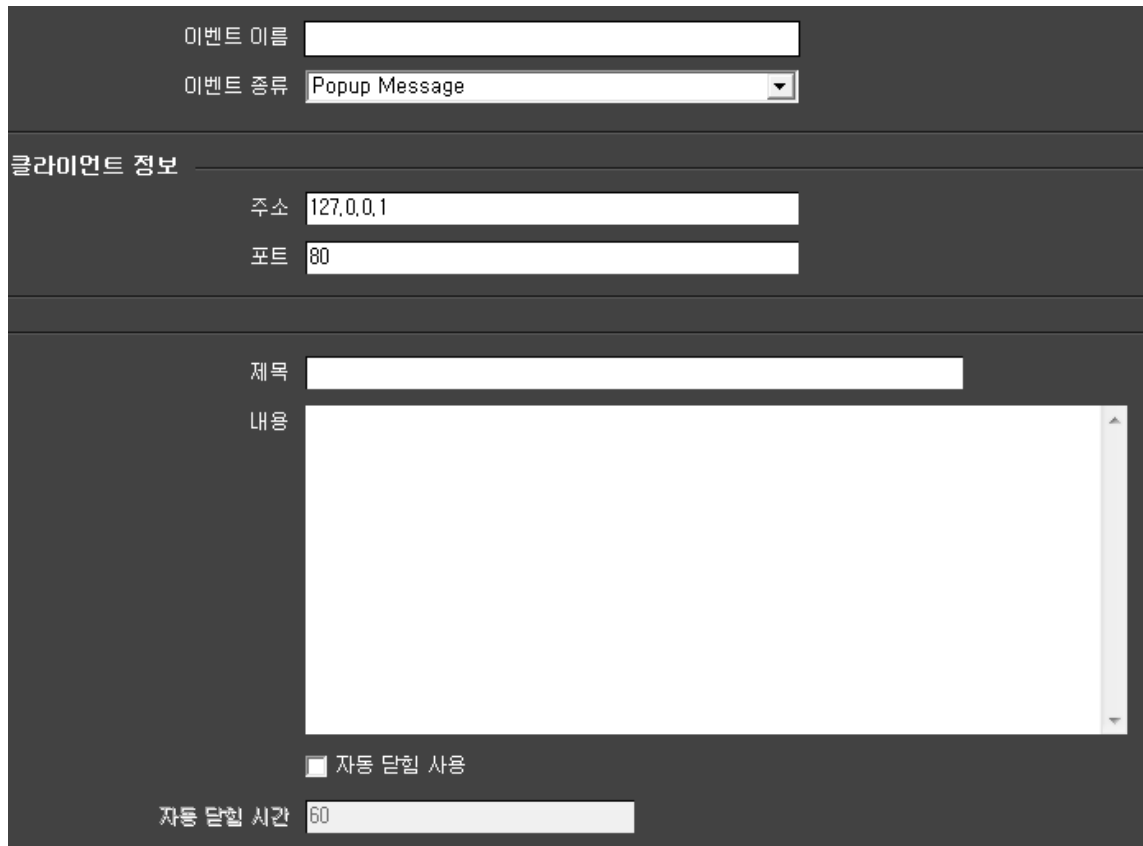

### 6.3.16 이벤트 맵 설정

이벤트 입력과 동작을 연결하여 줍니다.

설정에서 이벤트 맵을 선택합니다.

- 이벤트 맵 이름 : 추가할 이벤트 이름을 입력합니다.

- 이벤트 입력 이름 : 콤보 박스에서 이벤트 입력 이름을 선택합니다.

- 이벤트 동작 이름 : 콤보 박스에서 이벤트 동작 이름을 선택합니다.

- 추가를 선택하면 박스 안에 추가 내용이 표시 됩니다. (중복 동작이 가능)

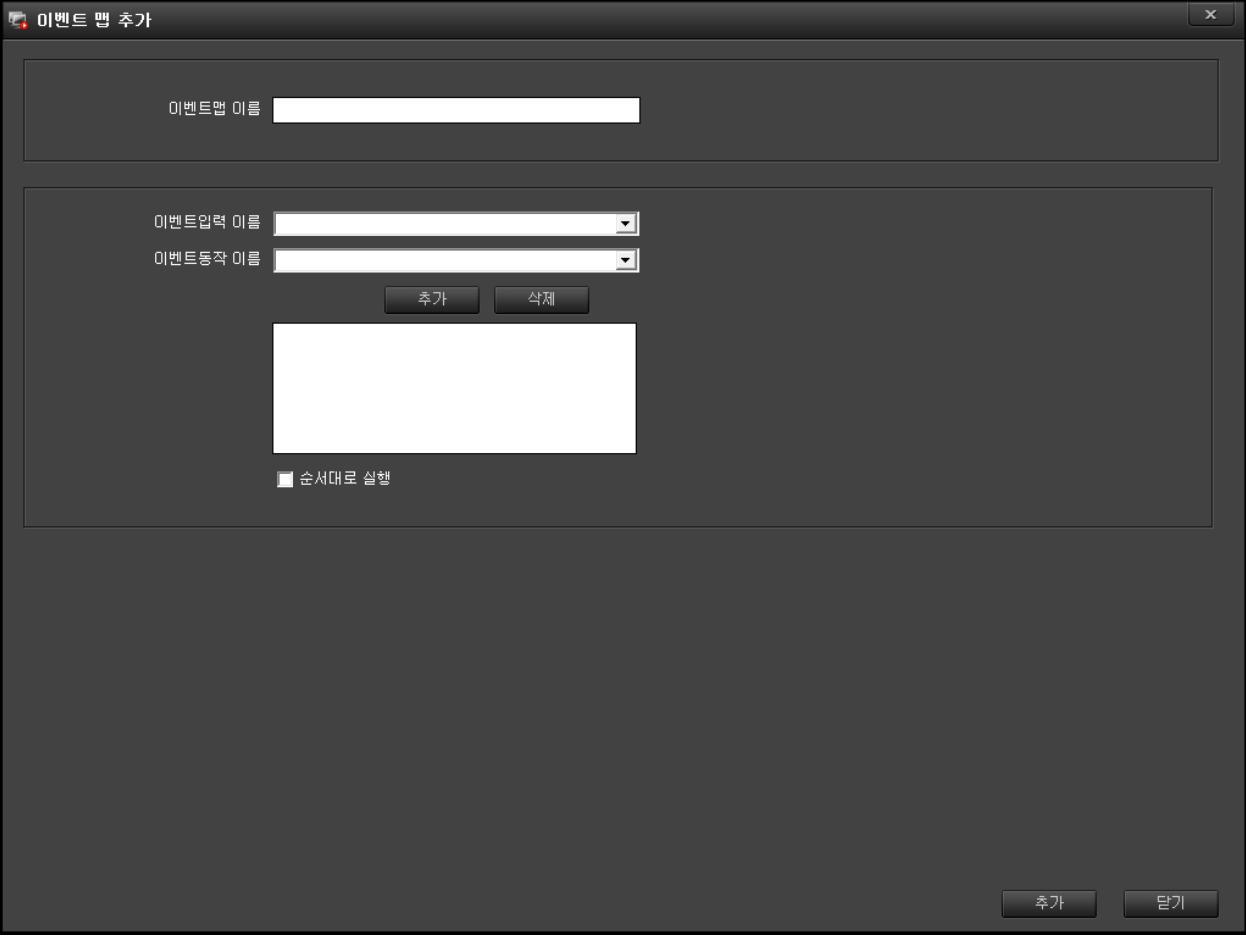

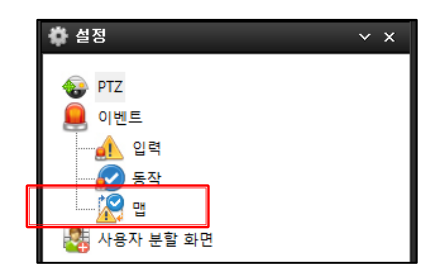

### **6.4 사용자 분할 화면 설정**

기본으로 만들어진 분할화면 19 종 이외의 분할 화면을 만들어 사용 할 수 있습니다.

- 설정에서 사용자 분할 화면을 선택합니다.

1. 사용자 분할 화면 리스트에 추가를 선택하면 분할 화면 이름에 new\_layout1 이라는 이름이 지정됩니다.

2. 분할 화면 이름을 바꾸시려면 이름을 입력합니다.

3. 행과 열의 칸수를 선택합니다.

4. 사용자 분할 화면 리스트에 이름을 클릭하시면 이름과 분할이 지정 됩니다.

5. 분할된 화면을 마우스로 드래그하여 화면 분할을 만듭니다.

6. 화면 분할을 취소하려면 화면에 우클릭 하시고 분할 해제를 선택하시면 전으로 돌아 갑니다.

7. 화면 분할을 하시고 해상도를 높이려면 우클릭하여 고해상도를 선택하세요. (기본 저해상도)

8. 화면 분할을 끝나셨으면 적용을 클릭하여 저장 합니다.

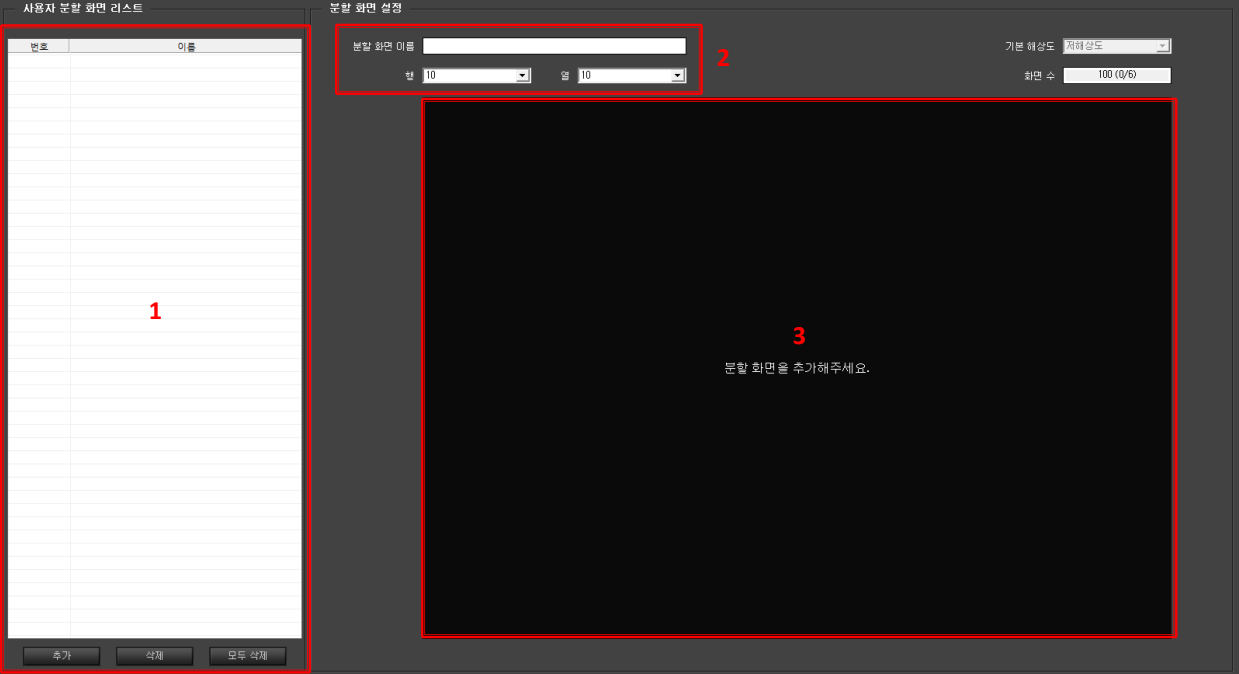

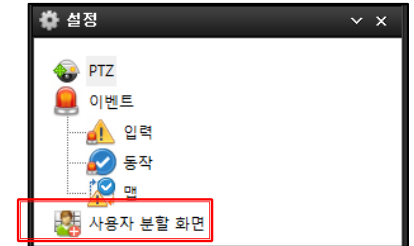

# **7. 환경설정**

Client 에 대한 설정 입니다.

오른쪽 상단에 물 를 클릭하면 환경 설정 화면이 활성화 됩니다.

### **7.1 환경설정 화면**

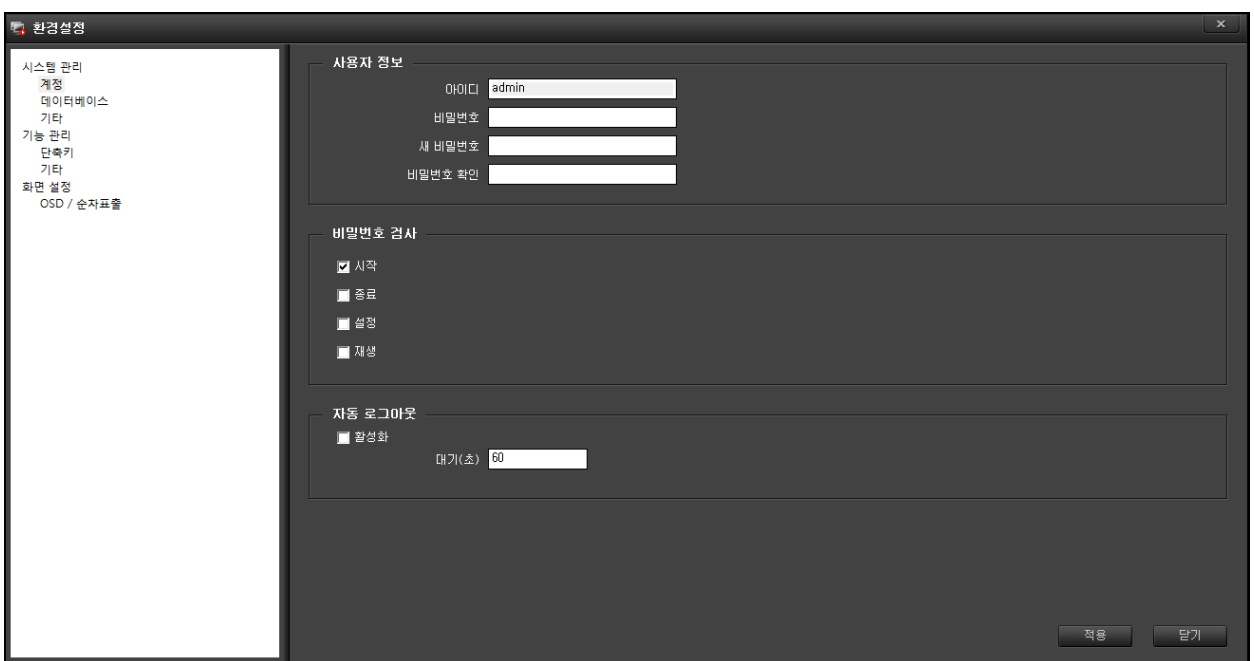

환경설정 화면에는 3 가지 설정이 있습니다.

1 시스템 관리 : 계정, 데이터 베이스, 기타가 있습니다.

2 기능 관리 : 단축키, 기타가 있습니다.

3 화면 설정 : OSD / 순차표출이 있습니다.

각 사항에 대하여 자세히 설명해 드리겠습니다.

64

#### **7.2 시스템 관리**

#### 7.2.1 계정

사용자 정보, 비밀번호 검사, 자동 로그아웃이 있습니다.

- 사용자 정보 : Client 의 메인 아이디를 표출하고 비밀번호를 수정할 수 있습니다. (사용자 수정과 동일함)

아이디 : Client 의 아이디를 보여줍니다.

비밀번호 : 현재 사용하는 비밀번호를 입력합니다.

새 비밀번호 : 새로 설정할 비밀번호를 입력합니다.

 비밀번호 확인 : 설정할 비밀번호를 다시 확인합니다.

- 비밀번호 검사 : 실행 시 비밀 번호를 입력해야 진입이 가능 합니다.

시작 : 로그인 시 비밀번호를 입력 (기본 √) 종료 : Client 종료 시 비밀번호 입력 설정 : 설정 및 환경설정 창에 진입할 때 비밀번호 입력 재생 : 재생 창에 진입할 때 비밀번호 입력

- 자동 로그아웃 : 설정 시간 안에 제어가 없으면 자동으로 화면이 잠깁니다.

 - 영상 관제에는 문제가 없으나 다른 설정 창이나 영상 분할, PTZ 제어 등 실행을 할 경우 로그인 과정과 같이 입력을 해야 합니다.

활성화 : 체크 시 자동 로그아웃이 실행됩니다.

대기(초) : 초단위로 시간을 입력합니다.

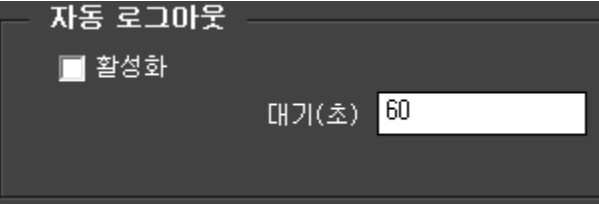

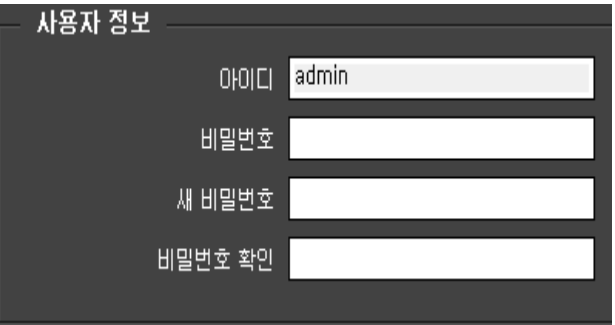

비밀번호 검사

☑ 사작

■ 종료

口설정

口재생

### 7.2.2 데이터베이스

데이터베이스-1, 데이터베이스-2, 스케줄 백업이 있습니다.

- 데이터베이스-1 : Maria DB 에 대한 설정이 있습니다.

 $\lambda + 8$  : 데이터베이스-1 사용유무 체크 (기본  $\sqrt{ }$ )

주소 : VMS 경우 : 관리서버의 IP 주소를 입력합니다.

NVR 경우 : NVR 의 IP 주소를 입력합니다.

포트 : DB 통신 포트 입력합니다. (기본 : 3306)

비밀번호 : Maria DB 설치 비밀번호를 입력합니다.

- 데이터베이스-2 : 타 PC 의 Maria DB 를 사용할 때 이용합니다.

#### 7.2.3 기타

#### - 시간 동기화

서버와 시간 동기화 : 동기화 유무를 물어 봅니다. (기본 √)

주소 : 시간서버 주소를 입력합니다.

(기본 : time.kriss.re.kr)

업데이트 : 시간 동기화를 합니다.

주기 : 설정 시간으로 반복하여 동기화를 합니다.

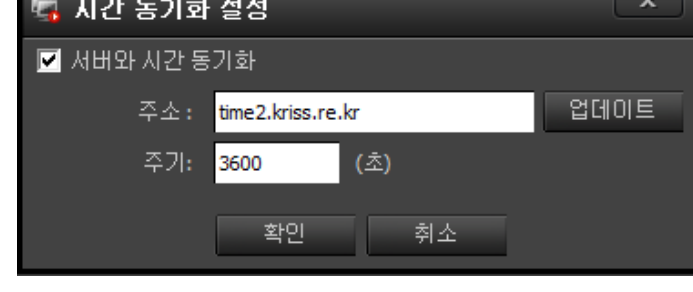

- 조이스틱 사용 : 카메라 제어에 조이스틱을 사용할 때 체크 합니다.

사용 : 조이스틱 사용시 체크 합니다.

선택 : 조이스틱의 종류를 선택 합니다.

속도 : 카메라 제어 속도를 설정 합니다. (10 단계 구분)

(속도 단계에 직접 1~10 까지 숫자를 적어 10 단계의 속도를 정합니다.)

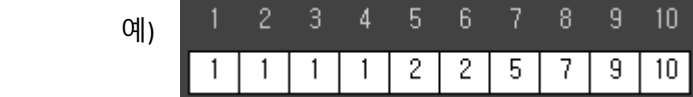

백업 / 복원 : 조이스틱 설정을 백업 및 복원을 합니다.

- 프로그램 시작 옵션 : Client 시작할 때 화면의 상태를 표시합니다.

전체화면으로 실행 : 프로그램 시작시 전체화면으로 시작 합니다.

탭 번호 : 전체화면의 탭 번호를 지정 합니다.

## **7.3 기능 관리**

### 7.3.1 단축키

Client 를 사용하는데 편리한 단축키 기능이 있습니다.

환경 설정의 기능 관리 -> 단축키를 클릭하시면 아래와 같은 목록이 나옵니다.

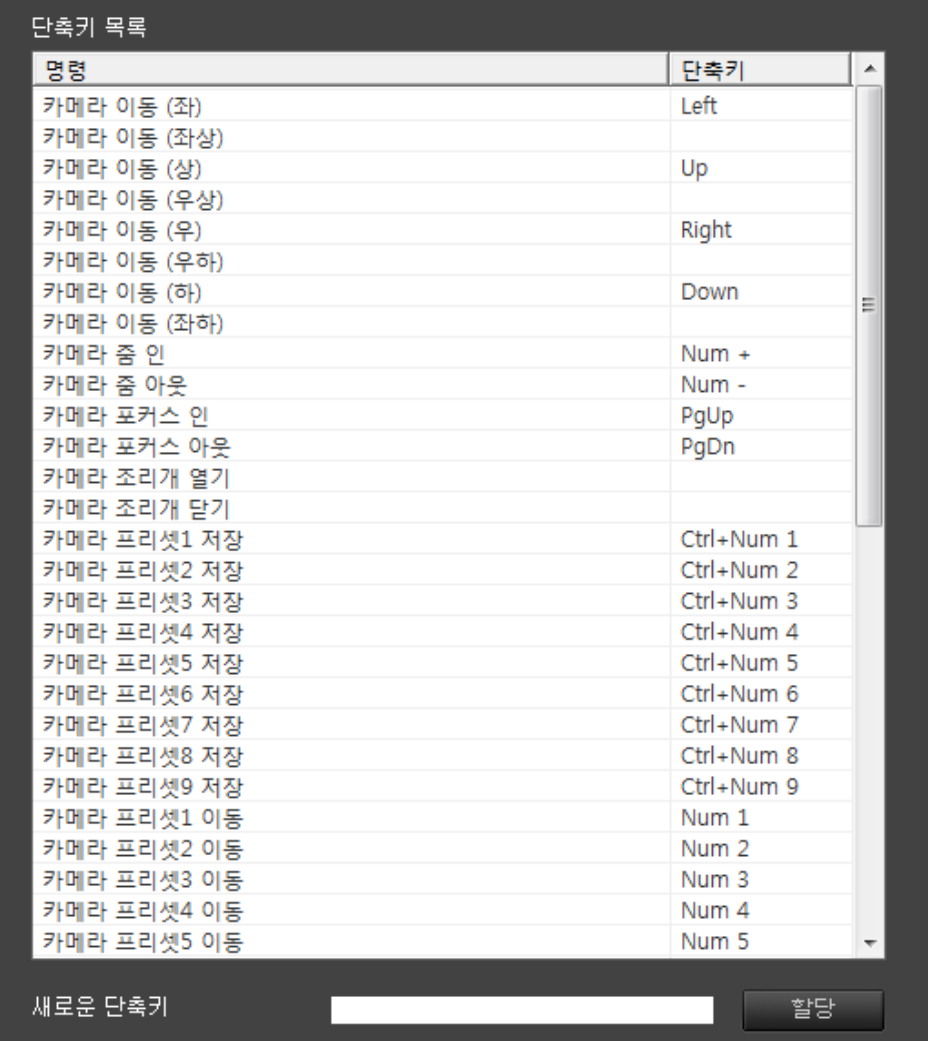

보시는 것과 같이 명령과 단축키가 나열 되어 있습니다.

다른 키를 사용하거나 단축키가 비어있는 것을 입력하려면 아래의 새로운 단축키를 입력하고 할당을 클릭하시면 단축키가 설정이 됩니다.
7.3.2 기타

Client 사용상 편의성을 주기 위한 기능 입니다.

환경 설정에서 기능관리->기타를 클릭하시면 스피커 / 마이크 설정이 나옵니다.

이 기능은 스피커와 마이크가 작동을 안하고 있을 때 설정 시간 후 자동 해제되는 기능입니다.

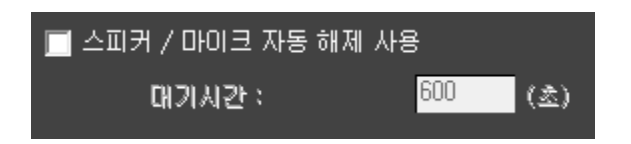

위 그림과 같이 체크 란에 체크를 하시면 대기시간이 활성화 됩니다.

대기시간에 자동 해제 시간을 입력하시고 적용을 클릭하시면 설정이 됩니다.

## **7.4 화면 설정**

### 7.4.1 OSD / 순차표출

영상 출력 설정과 영상의 OSD 문자 편집 등 설정할 때 사용 합니다.

환경 설정에서 화면설정을 클릭하면 아래와 같이 설정 창이 나옵니다.

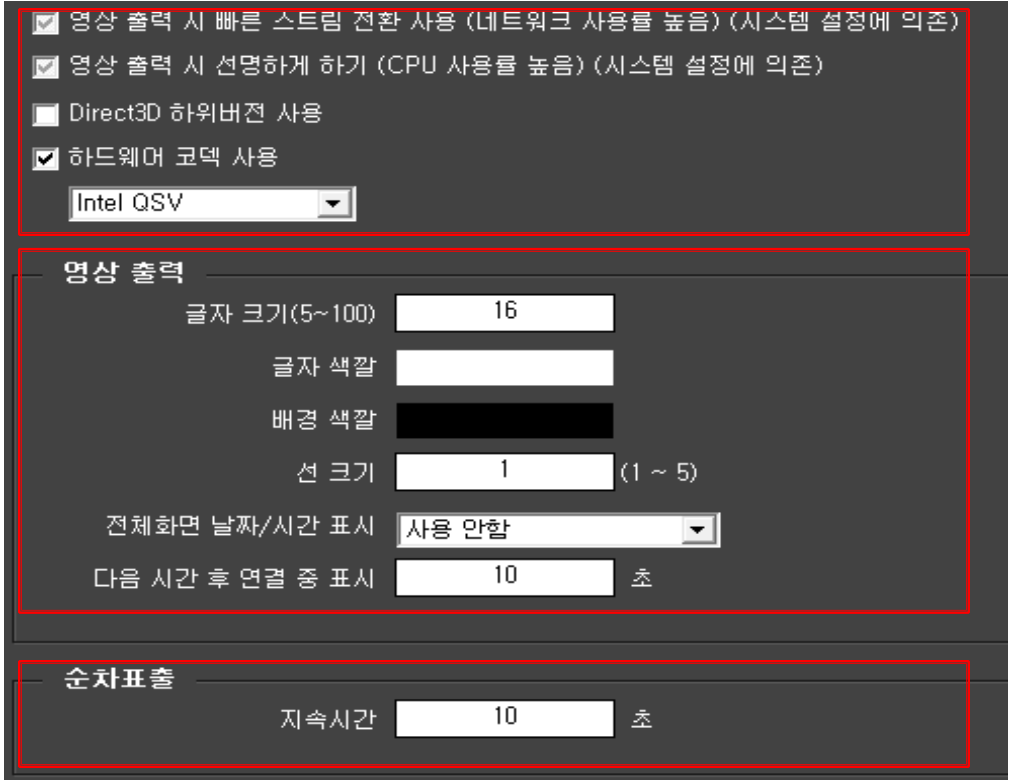

\* 상단 설정 창은 스트림 전송과 화면 출력에 대한 설정 창으로 하드웨어에 맞추어 설정 됩니다.

- 영상 출력 시 빠른 스트림 전환 사용 : Client 동작 시 고해상도와 저해상도 2 개를 전송하거나 1 개씩 전송하는 방식을 설정합니다. (일반적으로는 기본으로 놓지만 네트워크 환경에 따라 설정을 바꾸시면 전송량의 차이가 있습니다.)

- 아래 3 가지는 하드웨어와 OS 에 따라 설정이 바뀝니다.

- \* 영상 출력 설정 : 라이브 화면에 표출되는 이름을 설정합니다.
- 글자 크기 : 이름의 크기를 결정합니다. (기본 16)
- 글자 색깔 : 글자의 색상을 설정합니다. (기본 백색)

색상을 클릭하면 색상 선택 창이 활성화 됩니다.

- 배경 색깔 : 표출되는 이름의 글자에 테두리 색깔을 설정 합니다. (기본 검정)

색상을 클릭하면 색상 선택 창이 활성화 됩니다.

- 선 크기 : 테두리 두께를 설정합니다. (기본 1)

- 전체화면 날짜/시간 표시 : 전체화면으로 전환 시 날찌, 시간을 표시합니다.

(표시위치는 6 곳으로 표출이 됩니다.)

- 다음 시간 후 연결 중 표시 : 카메라에서 영상 전송이 끊어지면 라이브 화면에서 마지막 영상을 유지한 후 연결 중이란 메시지를 표시하는 설정 (기본 10)

\* 순차 표출 : 장치 목록이나 라이브 화면에서 그룹 내에서 순차 표출이 실행될 때 화면 전환 시간을 설정합니다.

- 지속시간 : 순차 표출로 전환되는 시간입니다. (기본 10)

주의 : 그룹 내에서 순차표출은 전체 화면에서는 동작이 안됩니다.

전체 화면 분할 이하에서만 동작 합니다.

(카메라가 16 개이면 16 분할에서는 동작이 안되고 16 분할 이하 화면에서 동작 합니다.)

# **8. 문제 해결 방법(FAQ)**

고장으로 오인할 수 있는 문제를 간단한 조치로 해결할 수 있습니다.

### **1 영상이 표출되지 않고 "연결중" 상태로 나오는 경우.**

- 1.1 라이브화면에서 해당 카메라의 영상을 확인합니다.
	- 1.1.1 접속 중으로 나오는 영상을 선택한 후 마우스 오른쪽 버튼을 눌러 Ping 테스트를 합니다. Ping 연결이 안 된다면 네트워크 상태가 좋지 않거나 연결이 끊어진 경우일 수 있습니다. (관리자에게 문의 요청)
	- 1.1.2 Ping 이 정상적으로 연결이 된다면 카메라 설정의 문제일 수 있습니다. 마우스 오른쪽 버튼을 누른 후 카메라 웹 페이지로 들어가서 설정상태를 확인합니다. 설정 값 과 설정방법은 관리자 또는 업체에 문의)
- 1.2 상태에서 해당 카메라의 정보를 확인합니다.
	- 1.2.1 카메라가 사용 안 함 (X) 으로 설정되어 있는지 확인합니다. 사용 안 함으로 설정되어 있다면 사용함으로 설정하여 영상이 정상적으로 표출되는지 확인합니다.
	- 1.2.2 고해상도 연결 / 저해상도 연결 / 녹화에 X 표시가 되어 있다면 네트워크 상태가 좋지 않거나 연결이 끊어진 경우일 수 있습니다. (1-1 의 2 와 동일한 방법으로 해결)

#### **2 다수 또는 전체 영상이 접속중인 상태로 나오는 경우.**

- 2.1 모니터링 하는 장소의 네트워크 상태가 좋지 않거나 네트워크 연결이 끊어진 경우일 수 있습니다. (네트워크 관리자에게 문의)
- 2.2 네트워크에 문제가 없다면 저장분배서버(NVR, CMS 하드웨어) 문제일 수 있으므로 해당 업체에 연락바랍니다.